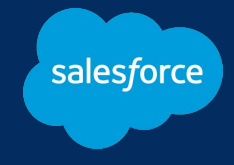

## **UTokyo Slack お役立ち情報共有会 〜明日から使える小ネタをお見せします〜**

2023年8月2日 株式会社セールスフォース・ジャパン

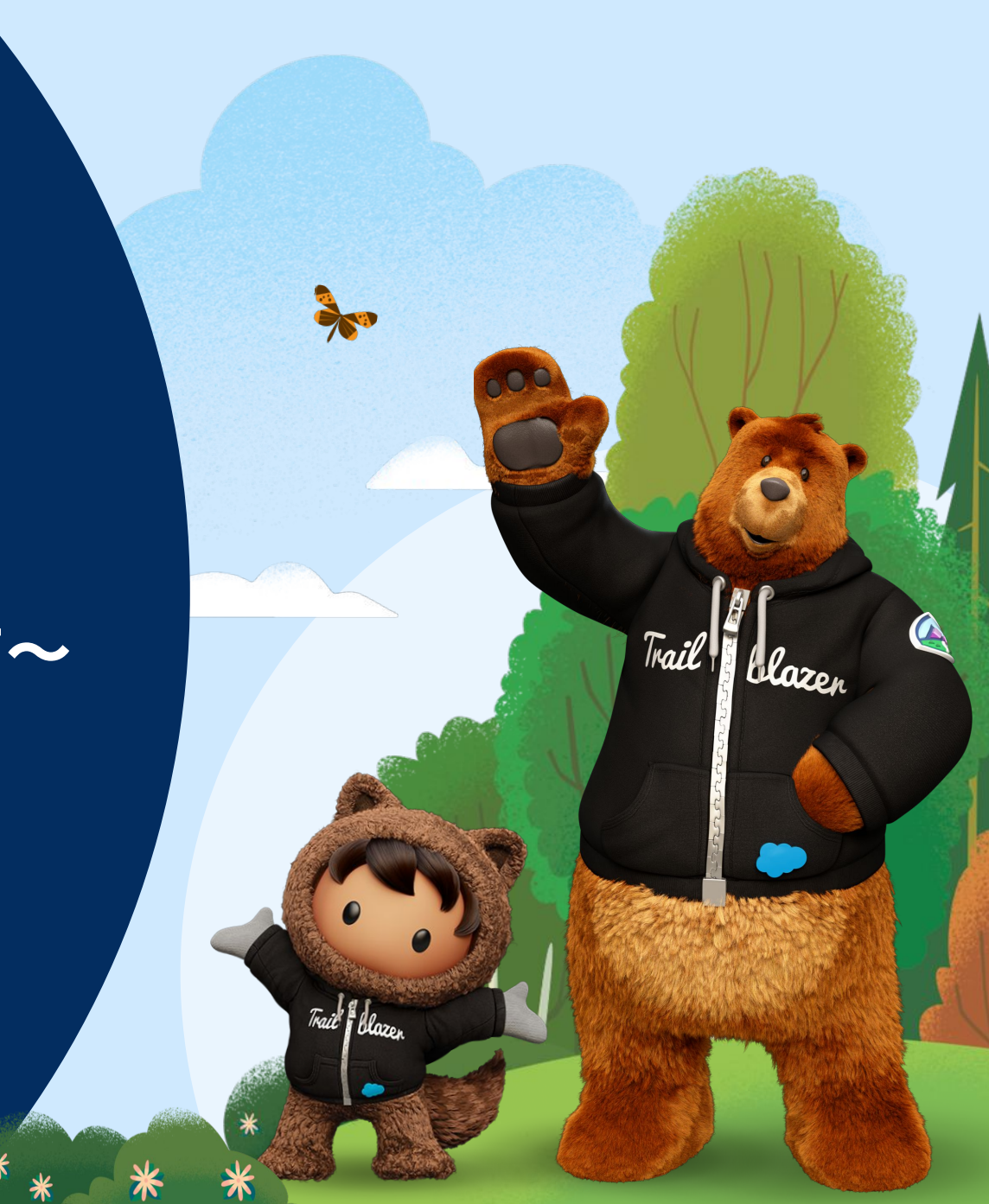

### **アジェンダ**

#### **● Slackの基本**

- Slackの全体構成と画面のおさらい
- 快適に使うための個人設定
- **● 場面別のコツ**
	- チームワーク
	- スキマワーク
	- 情報の整理
- **● 困った時のお問い合わせ先&その他ご案内**
	- ヘルプセンター
	- o JCNコミュニティのご案内

(ご注意1)本日ご紹介する機能のうち、 が右上に表示されているものは、無料プランでは使用に制限がある機能です 無料プランでは 使用不可 無料プランでは 制限あり

(ご注意2)本日ご紹介する機能は2023年8月時点のものとなり、今後の機能リリース により、一部見た目や機能が変更される可能性もございますことご了承ください

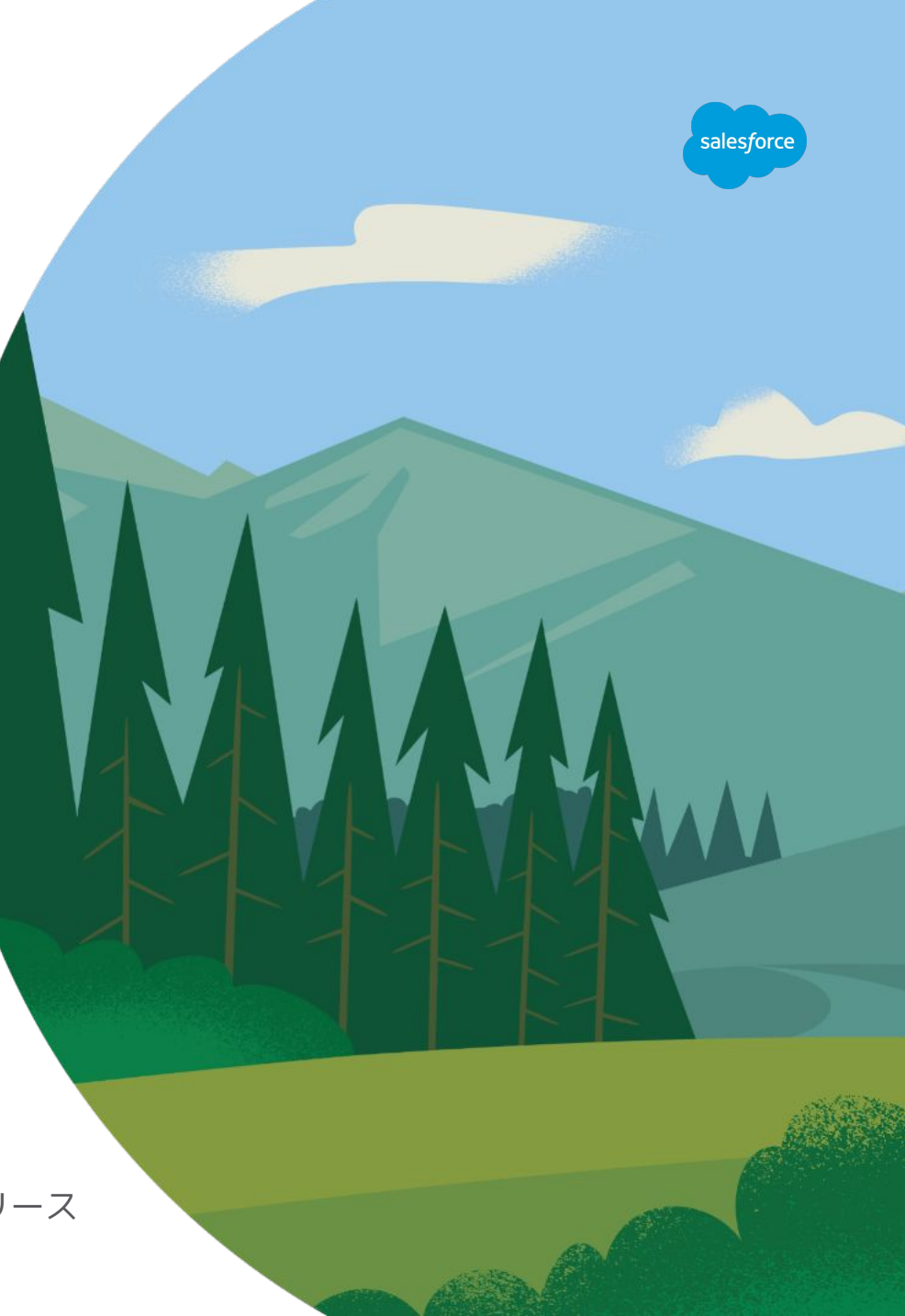

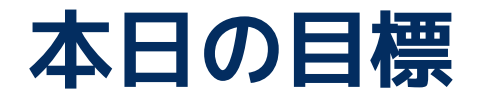

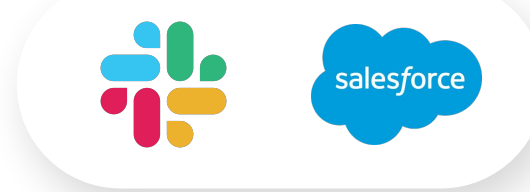

## **今まで使ったことのない、便利な小ネタや機能を学び 一つでも持ち帰り、使って頂くこと!**

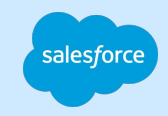

# **Slackの基本**

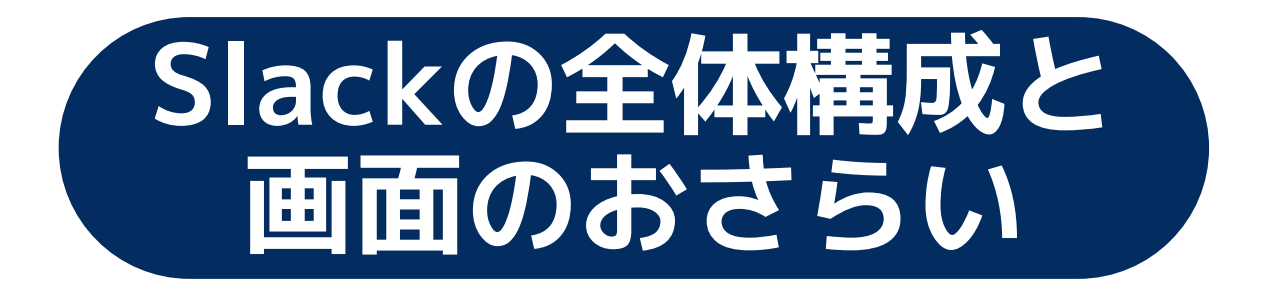

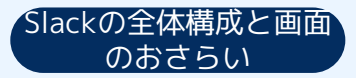

### **Slackは ワークスペースと チャンネルで構成され ています**

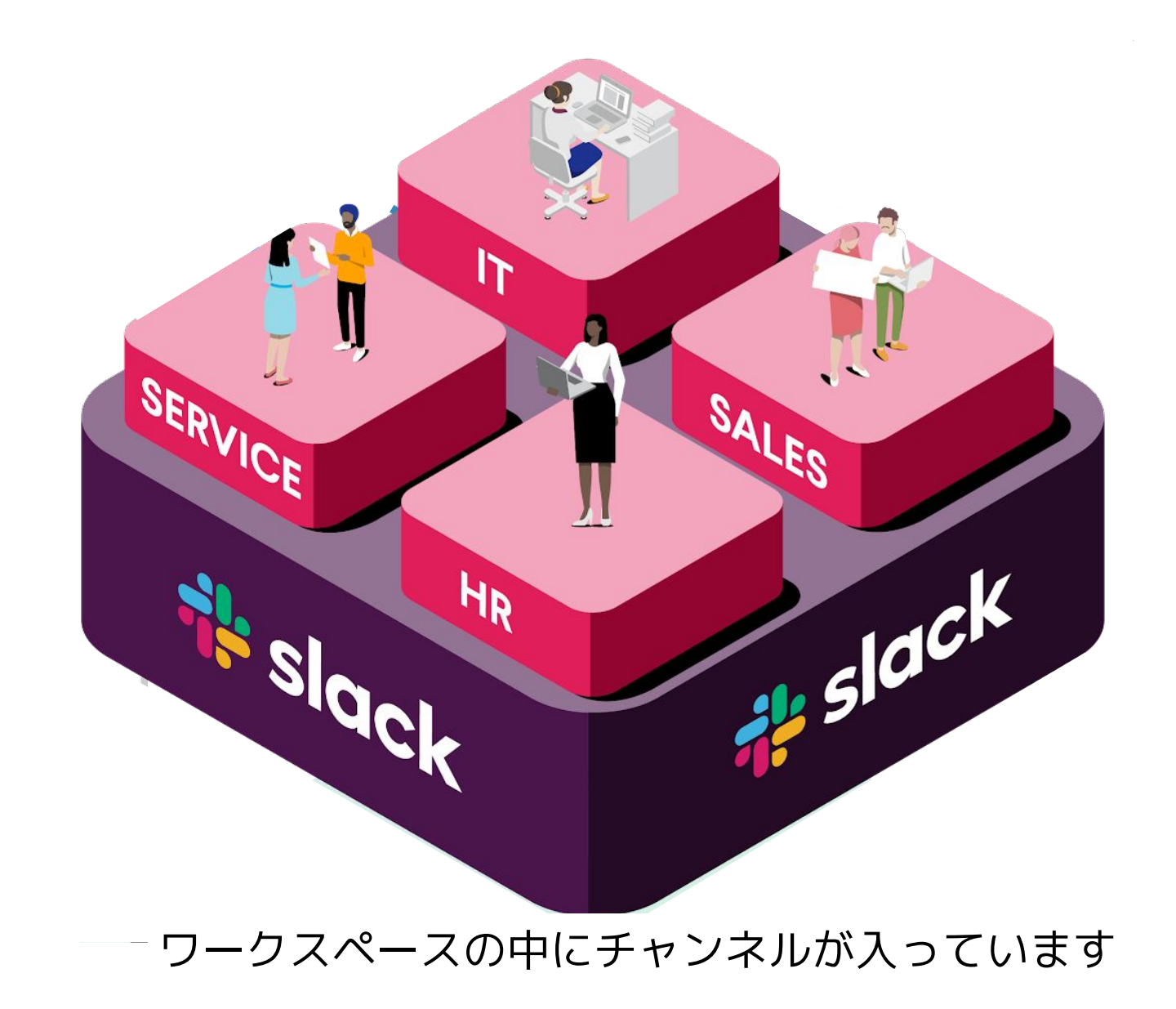

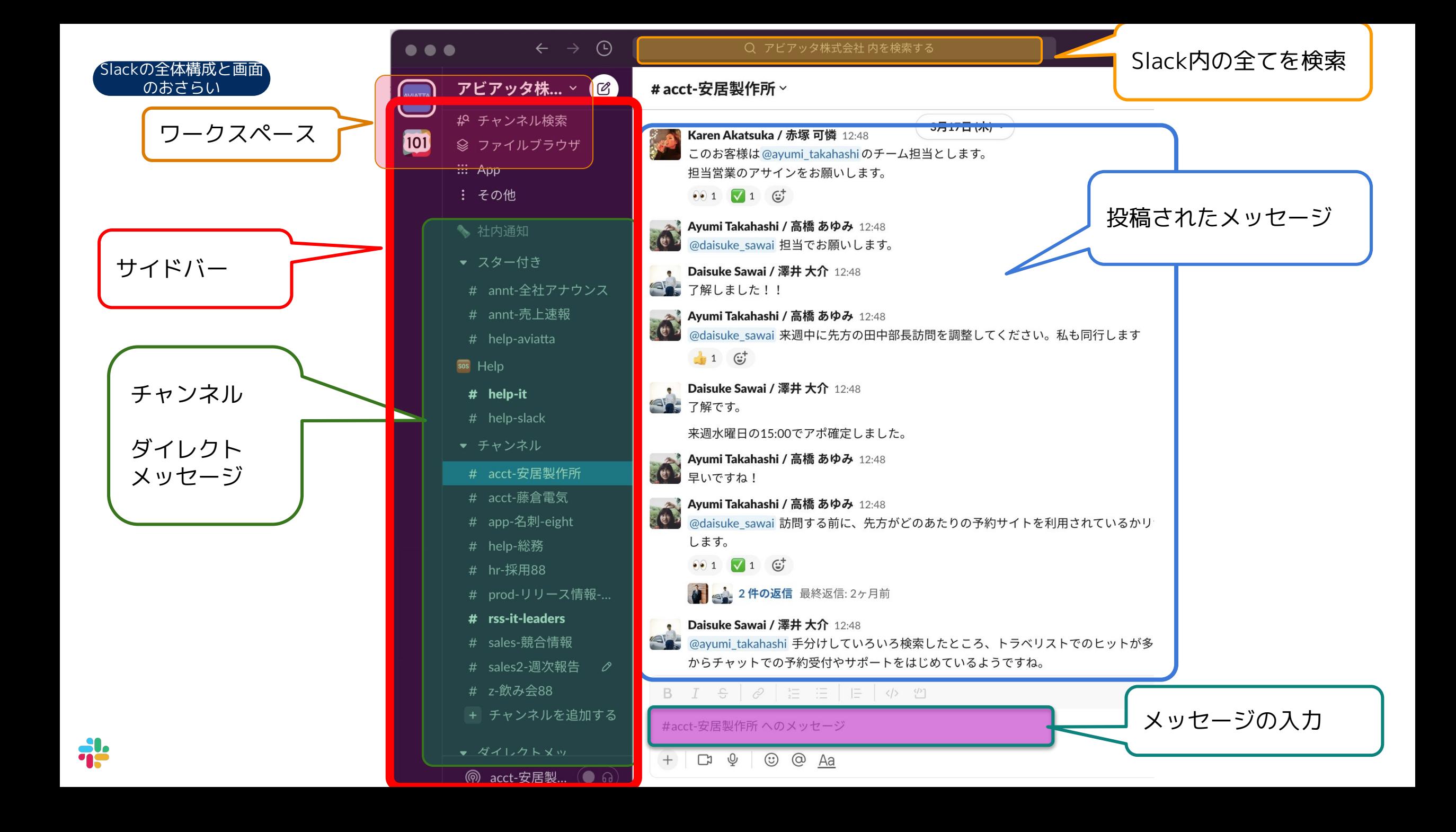

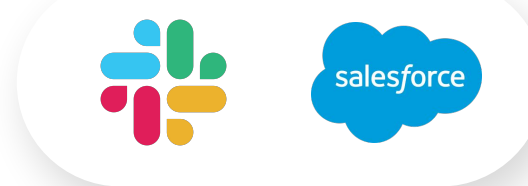

### 基本を一通り学びたい方、 他の方に基本の使い方をご紹介したい方

### **8/16(水)13:00-14:00 オンラインセミナーに参加ください** 登録はこちらから (無料)

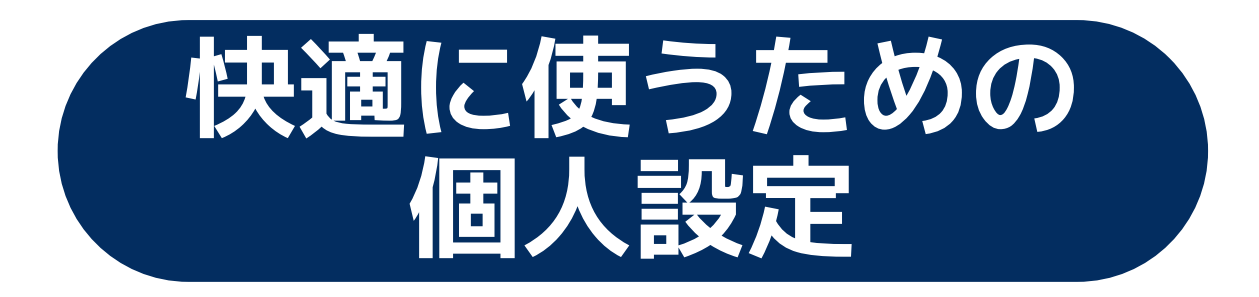

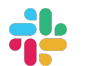

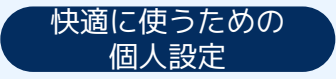

### **Slack環境設定**

サイドバーによく使う 項目を表示するように 設定します

右はおすすめ6つ 斗

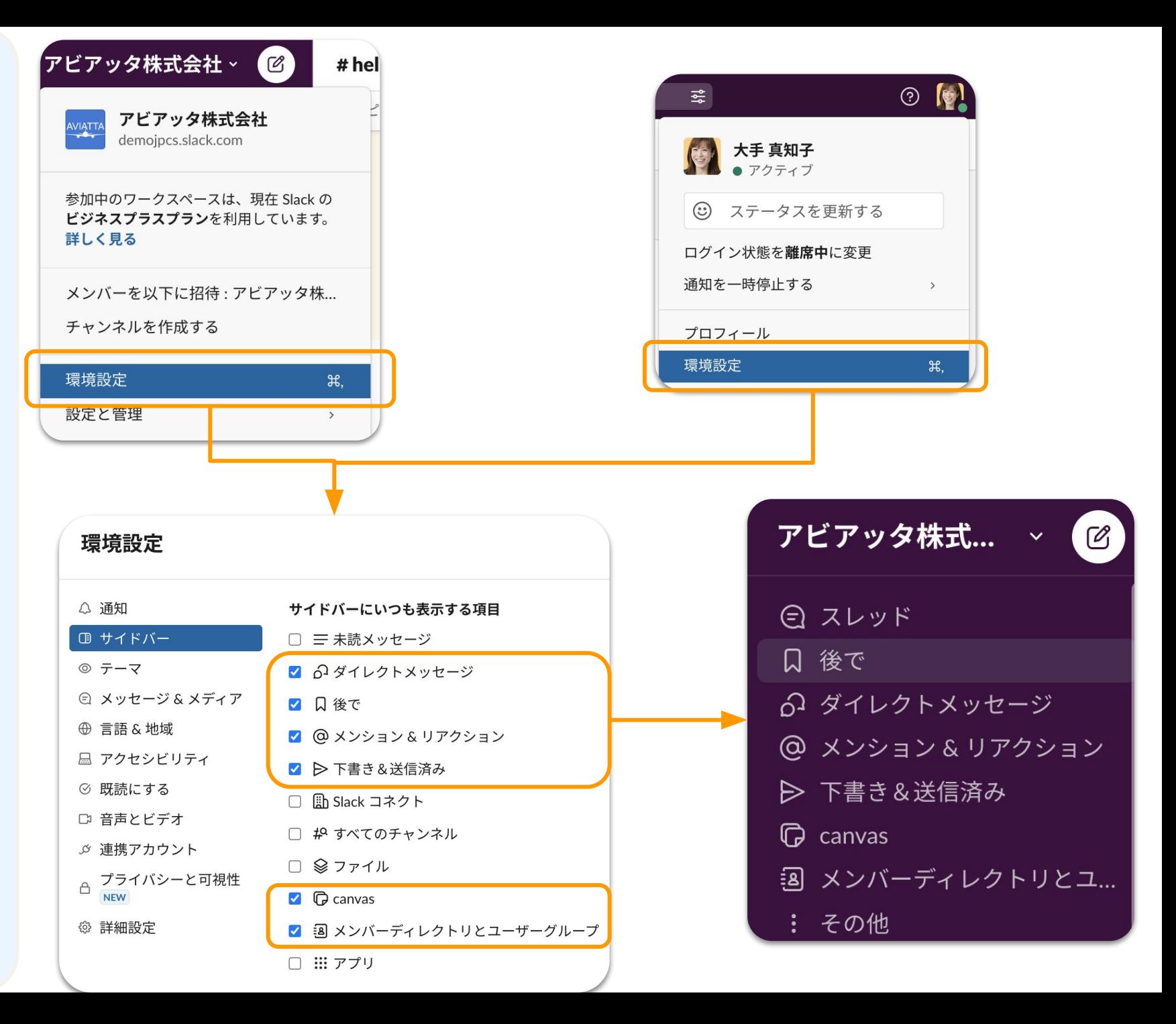

### **メッセージ送信 の設定**

#### メッセージ作成画面で Enterキーを押下した時の 動きを設定します

送信もしくは改行 普段慣れている方を 設定しておきましょう

#### 環境設定

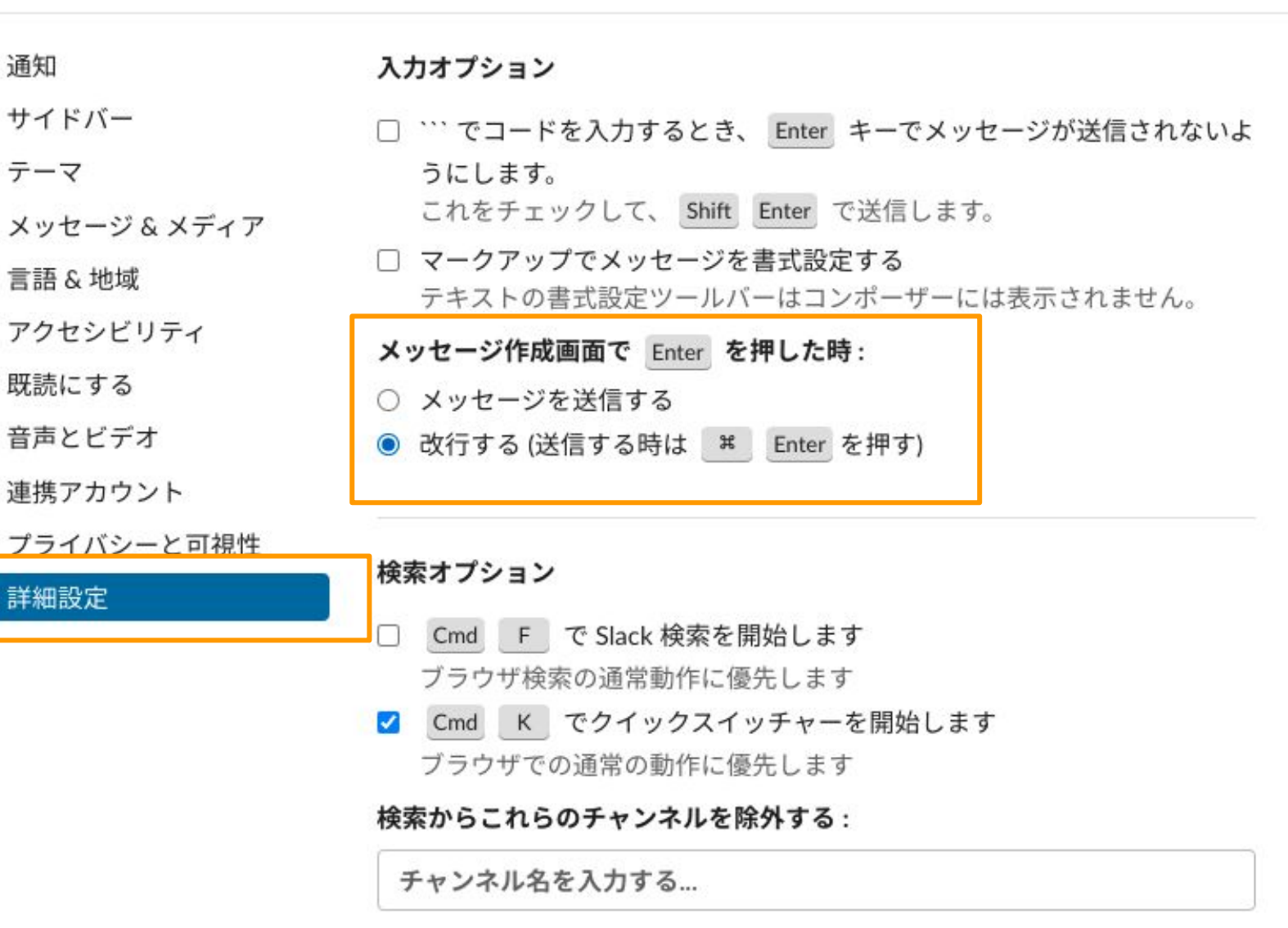

 $\times$ 

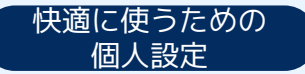

### **今いるワークスペース のみ情報を受け取る**

#### どんな時に使う?

● 複数のワークスペースに 参加し、ワークスペースを 限定してアクティビティ 表示をしたい時

今いるワークスペースのみのアクティビティ 表示をすることで、ノイズを減らして 集中できます

環境設定>詳細設定>「全未読、スレッド、 メンション&リアクションに、次のワークス ペースのアクティビティを表示する: 今いる ワークスペースのみ」

#### 環境設定  $\times$ △ 通知 ダウンロードのロケーション □ サイドバー □ 各ダウンロードの場所を選択 ◎ テーマ **□ メッセージ & メディア Downloads** 変更する… ⊕ 言語&地域 注意:これはこのコンピューターのみでの設定となり、あなたがサインイン しているワークスペースすべてで反映されます。 ■ アクセシビリティ ◎ 既読にする □ 音声とビデオ 全未読、スレッド、メンション&リアクションに、次のワークスペースのア クティビティを表示する: ☆ 連携アカウント プライバシーと可視性 ○ オーガナイゼーション内の所属ワークスペースすべて ● 今いるワークスペースのみ **@ 詳細設定**  $\square$  Labs (TSのみ)

(注意) 「未読、スレッド、メンション&リアクション」の3つの一覧画面についてになります

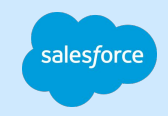

# **場面別のコツ**

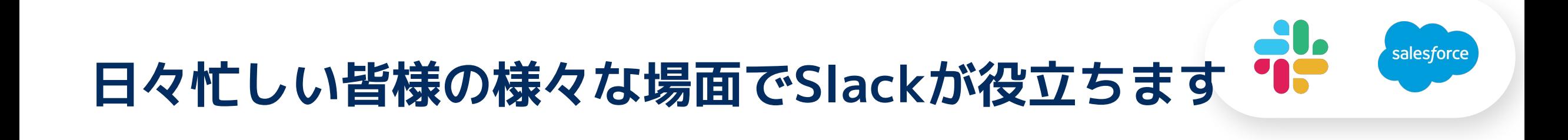

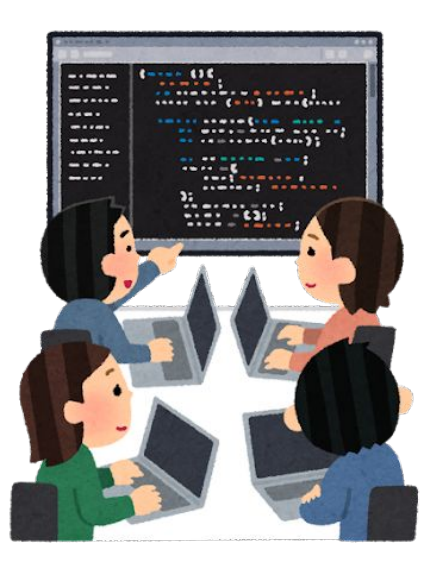

気軽で円滑なやりとりで チームの力を発揮したい

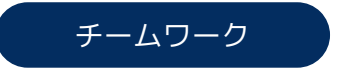

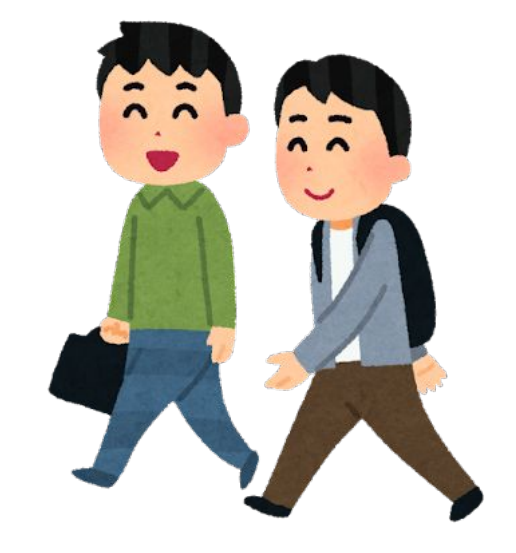

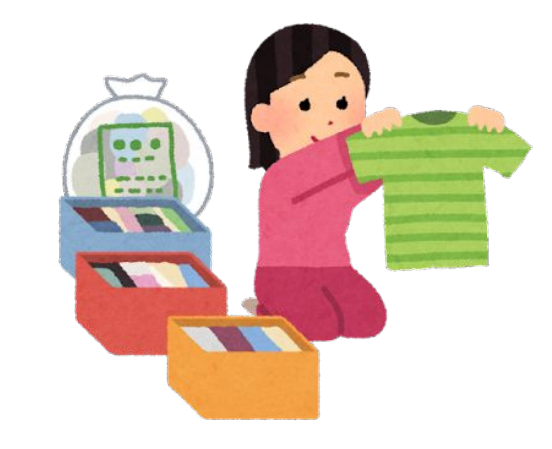

移動時間や隙間時間を有効活用し 作業効率を上げたい

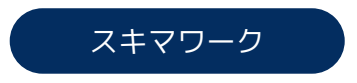

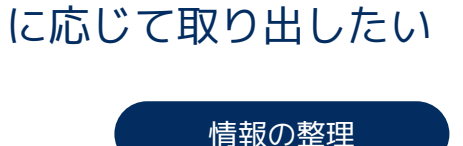

情報を整理、集約し、必要

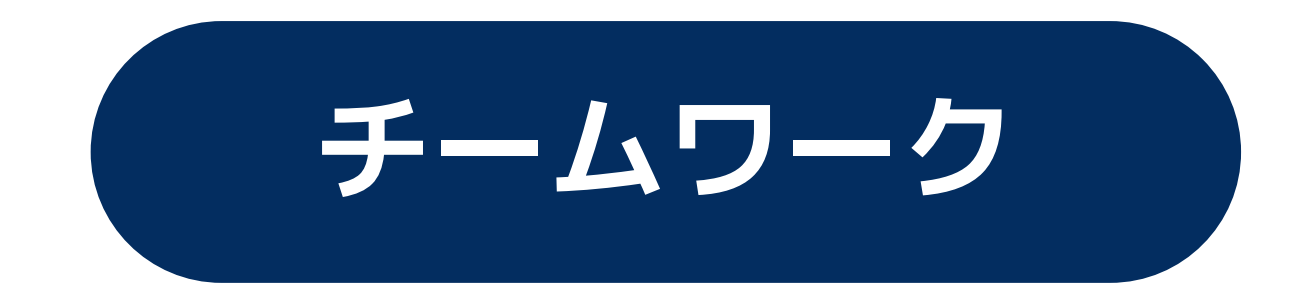

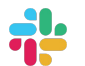

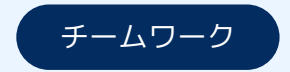

**ユーザーグループ で複数の人に 通知する**

#### どんな時に使う?

● 研究室の仲間、プロジェクト メンバー、タスク グループに通知を送りたい時

ユーザーグループを使えば、特定の人々に 一度に通知を送ったり、チャンネルに招待 する時に使えます。

ユーザーグループはUTokyo Slack全体では なく、各ワークスペース固有です

詳細はこちらのヘルプページをご覧ください

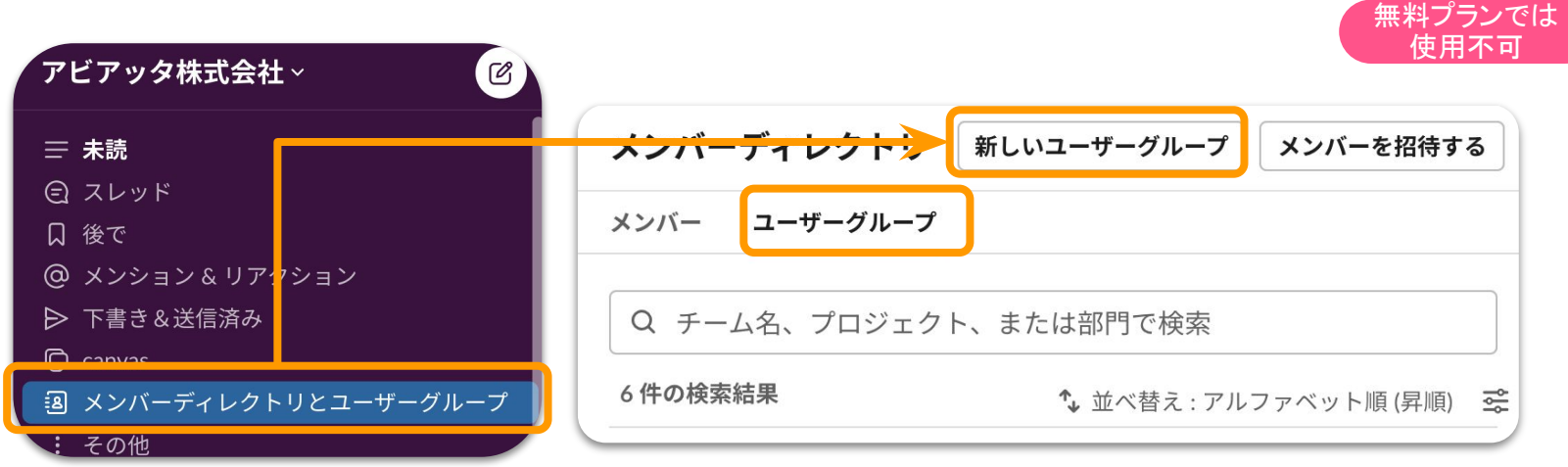

メンバーディレクトリとユーザーグループから、ユーザーグループの検索、作成ができます!

(ご注意)デフォルトの設定では、ユーザーグループの作成と編集が行えるのは ワークスペースのオーナーと管理者だけです

利用したい時はメッセージの投稿画面から グループ名をメンションするだけ!

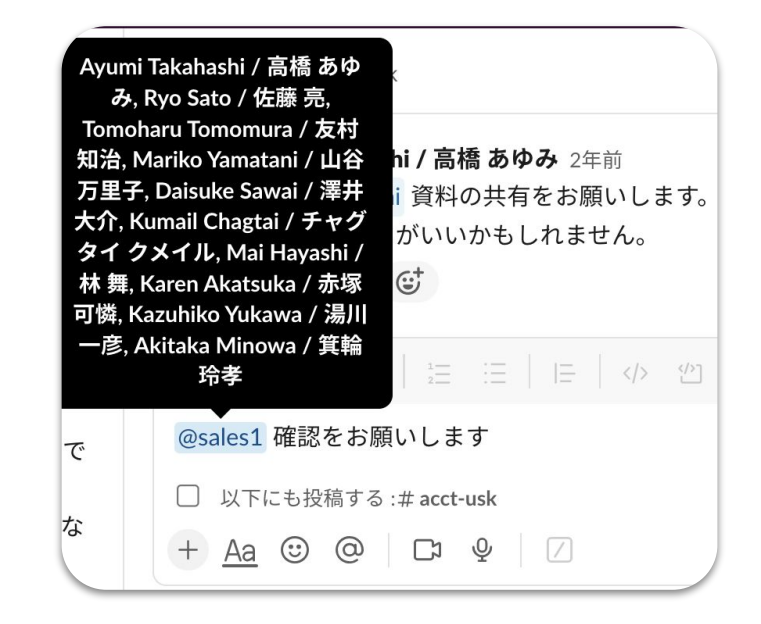

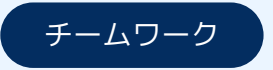

### **絵文字で返信**

#### どんな時に使う?

- ૼ決まりの返信 (承知しました、確認 中、お待ちください等) を書きたい時
- 状況や感情を気軽に 表現したい時

絵文字を利用すれば、 ワンクリックで返信できます。

詳細はこちらのヘルプページをご覧ください

### 絵文字を利用した返信で簡単&早く回答

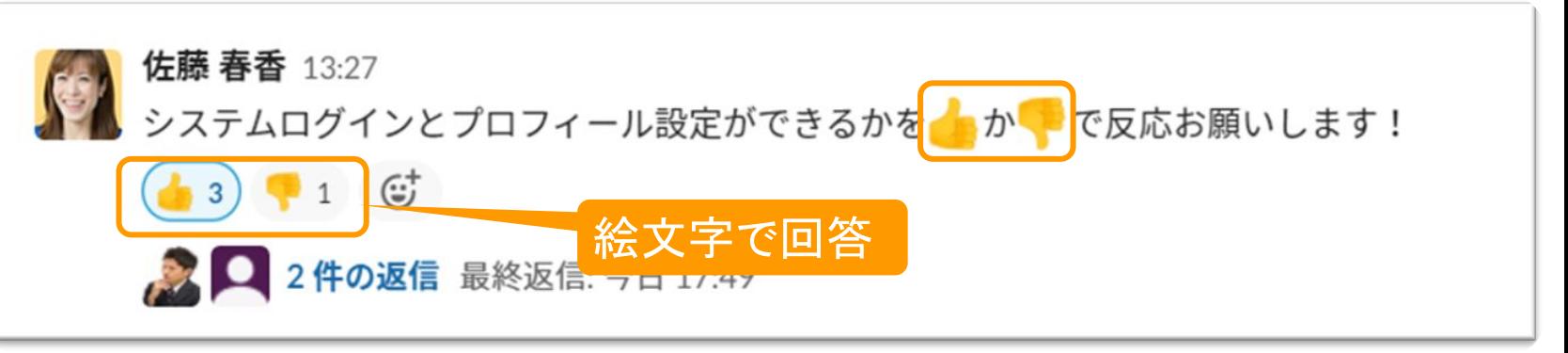

### 絵文字に意味を持たて、 Slackで状況や感情を伝える

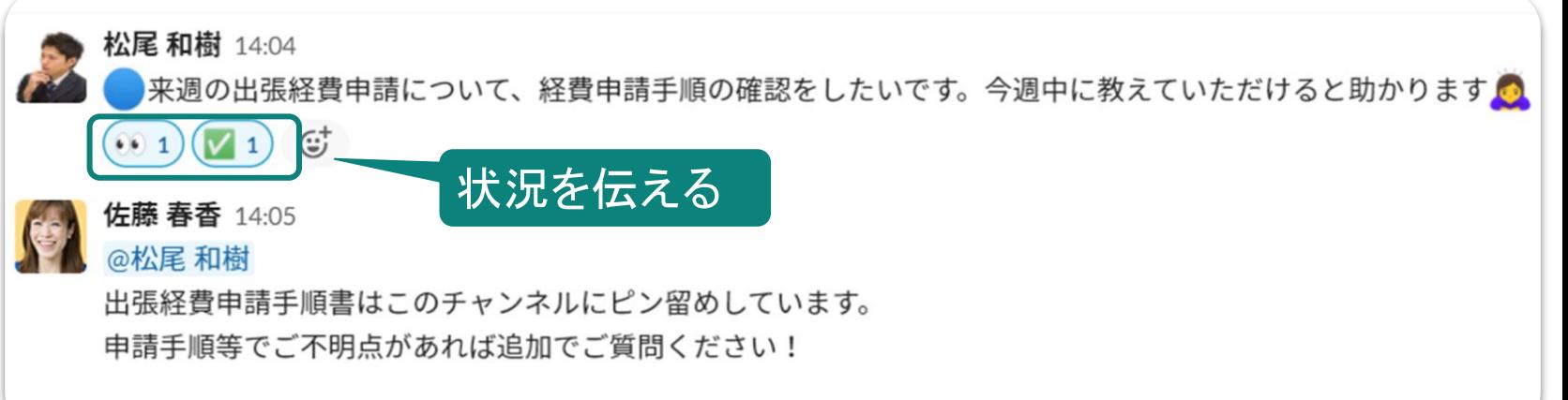

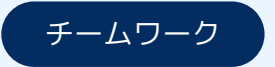

### **ワンクリック 絵文字リアクション の設定**

#### どんな時に使う?

● よく使う絵文字を探さ ଌに、ワンクリックで 出したい時

「ありがとう」一つでも、言い回し の違う絵文字を複数登録しておくと 便利です!

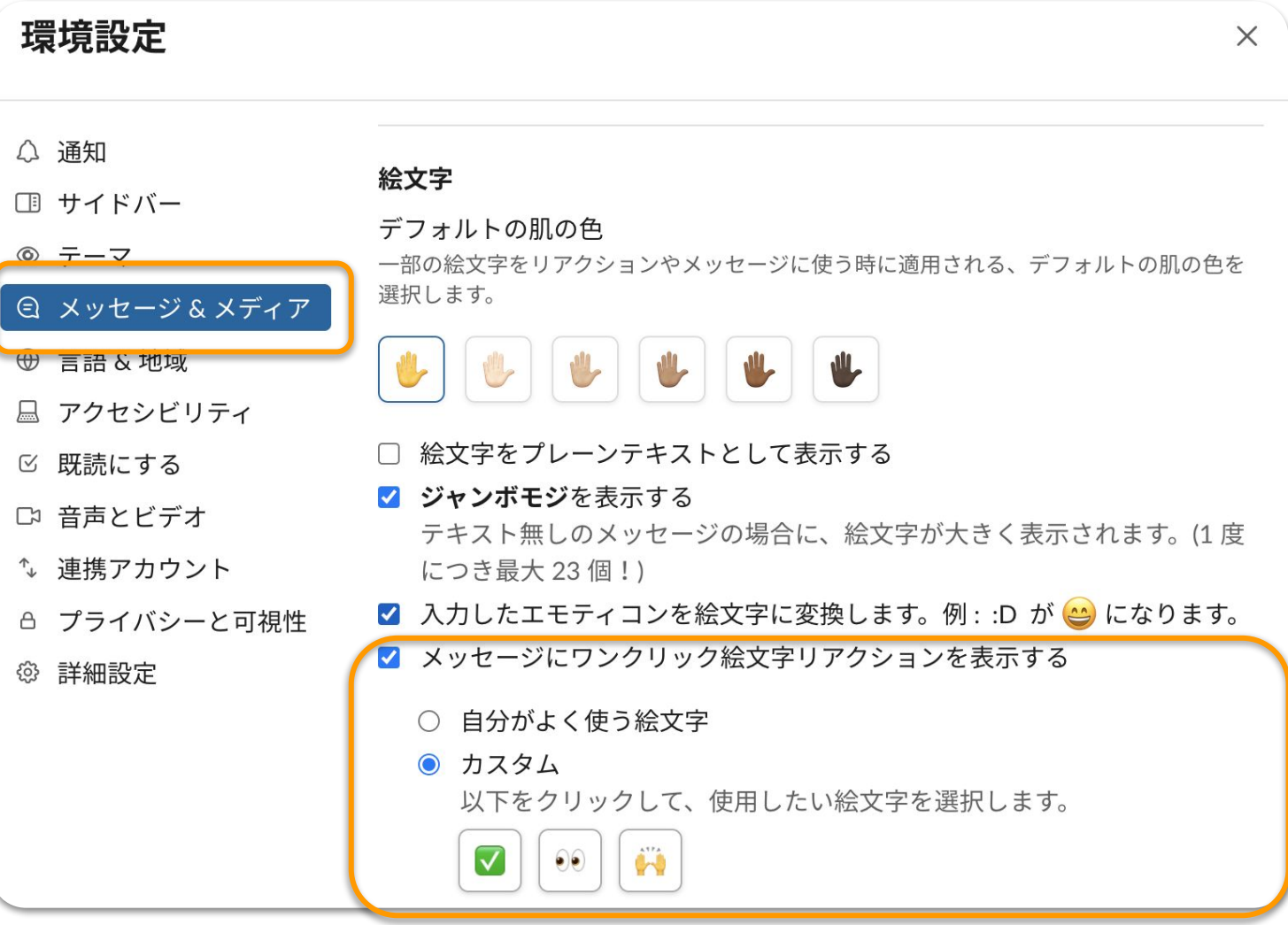

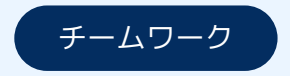

### **ハドル(音声通話) で気軽に人と集まる** どんな時に使う?

- 電話する感覚で気軽に 相談したい!
- いつでも相談できる場所 (オフィスアワー)を作りたい!

ハドルを使えば、チャンネルやDMで 音声やビデオつきで会話できます!

カレンダー調整、スケジュール予約も いりません

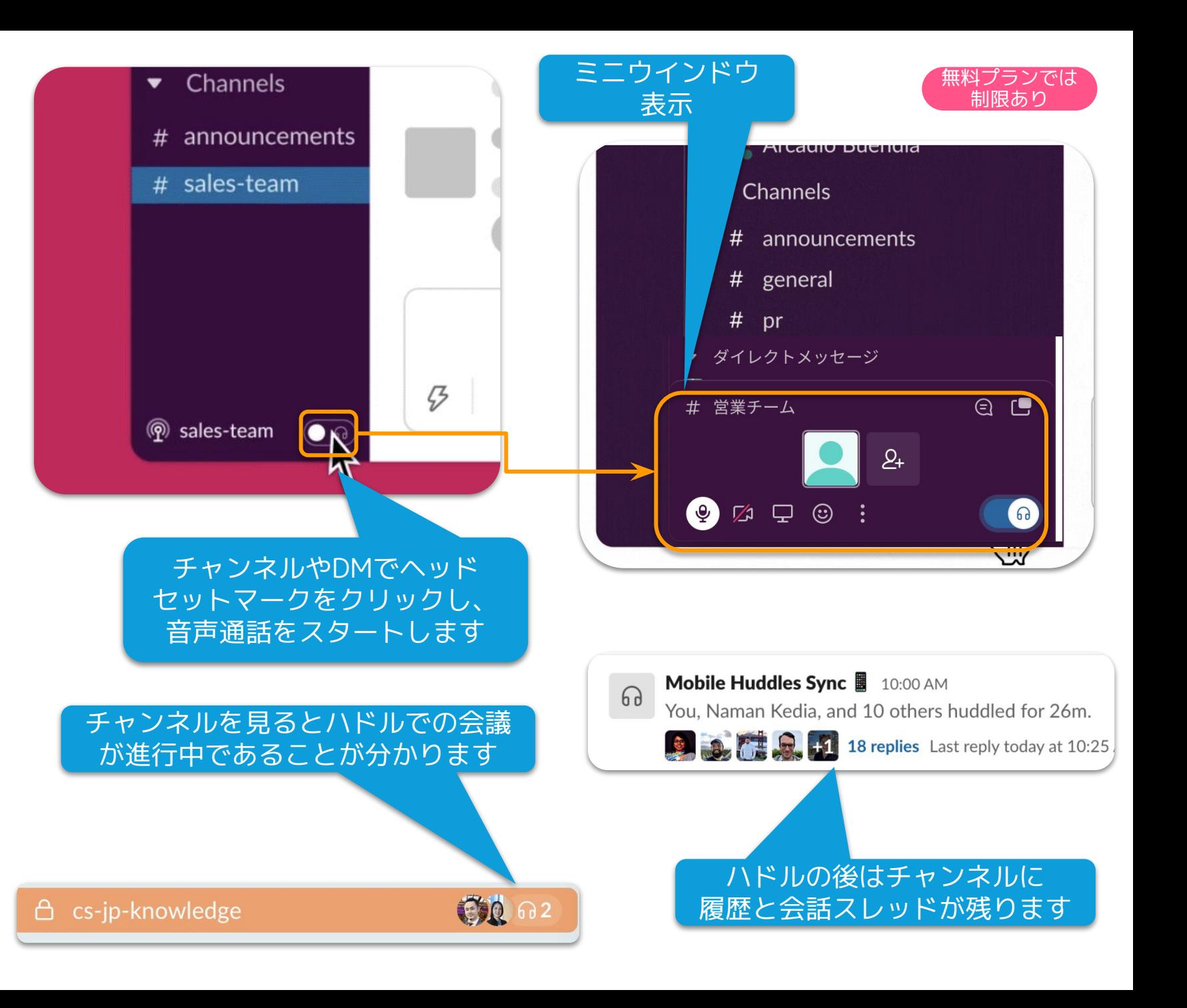

詳細はこちらのヘルプページをご覧ください

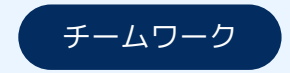

### **クリップ(録音/録画) で会話を補完**

#### どんな時に使う?

- チームメンバーへのメッ セージは文字以上のことを 伝えたい!
- 複数関係者への画面つき説 明を一度で済またい
- プレゼンを見てもらいたい

#### Slackの画面上から音声や動画クリップを 録音・録画して共有!見る人も好きな時間 に確認できます

レコーディング時間はMax 5 分間です

詳細はこちらのヘルプページをご覧ください

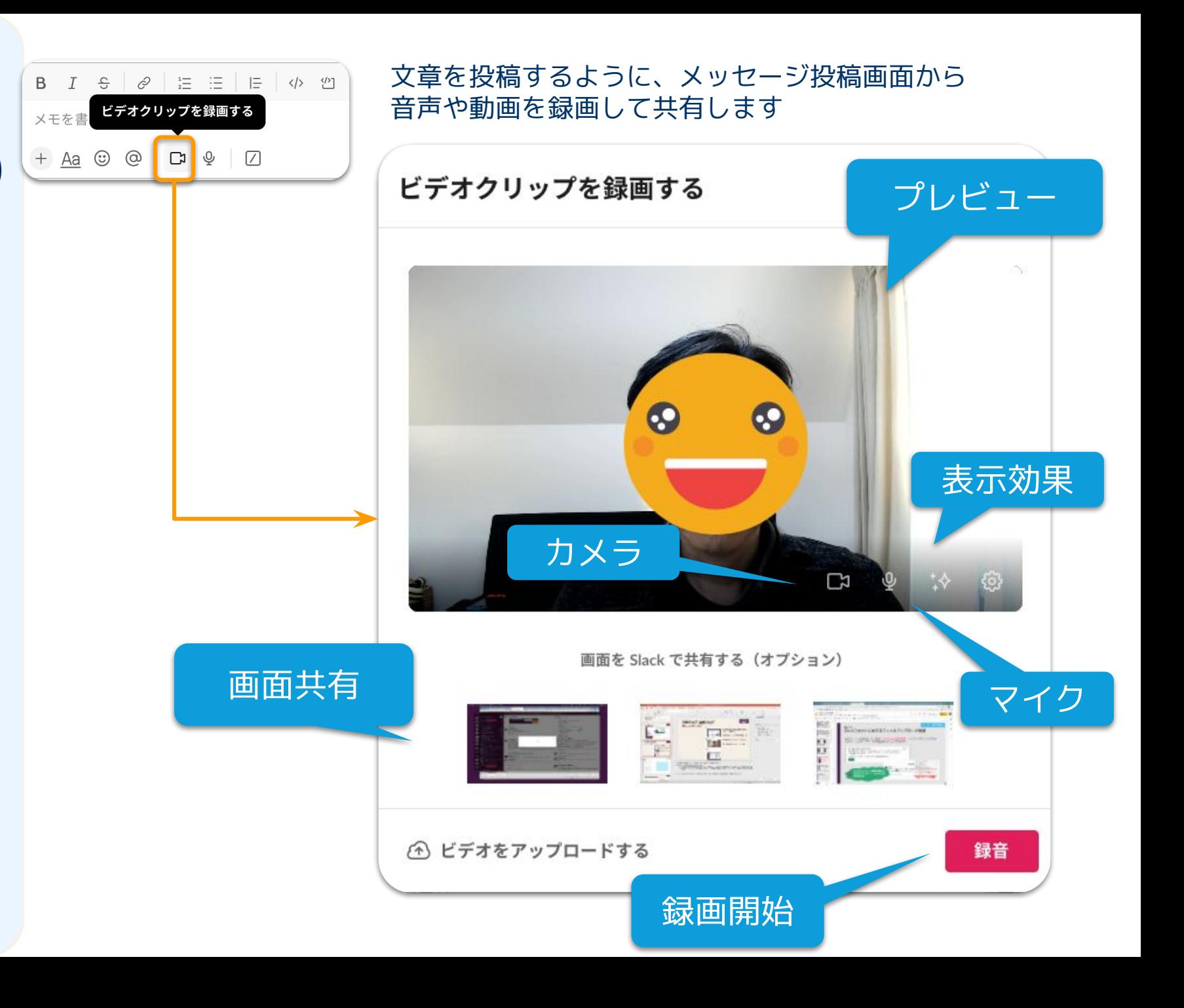

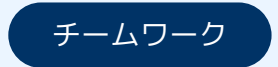

### **クリップ(録音/録画) で会話を補完**

#### どんな時に使う?

外出先でテキストが打てな いが、取り急ぎ状況を説明 ଉたい時

モバイルから、動画や音声を録音・録画し て共有、開くこともできます

#### 録音・録画する時

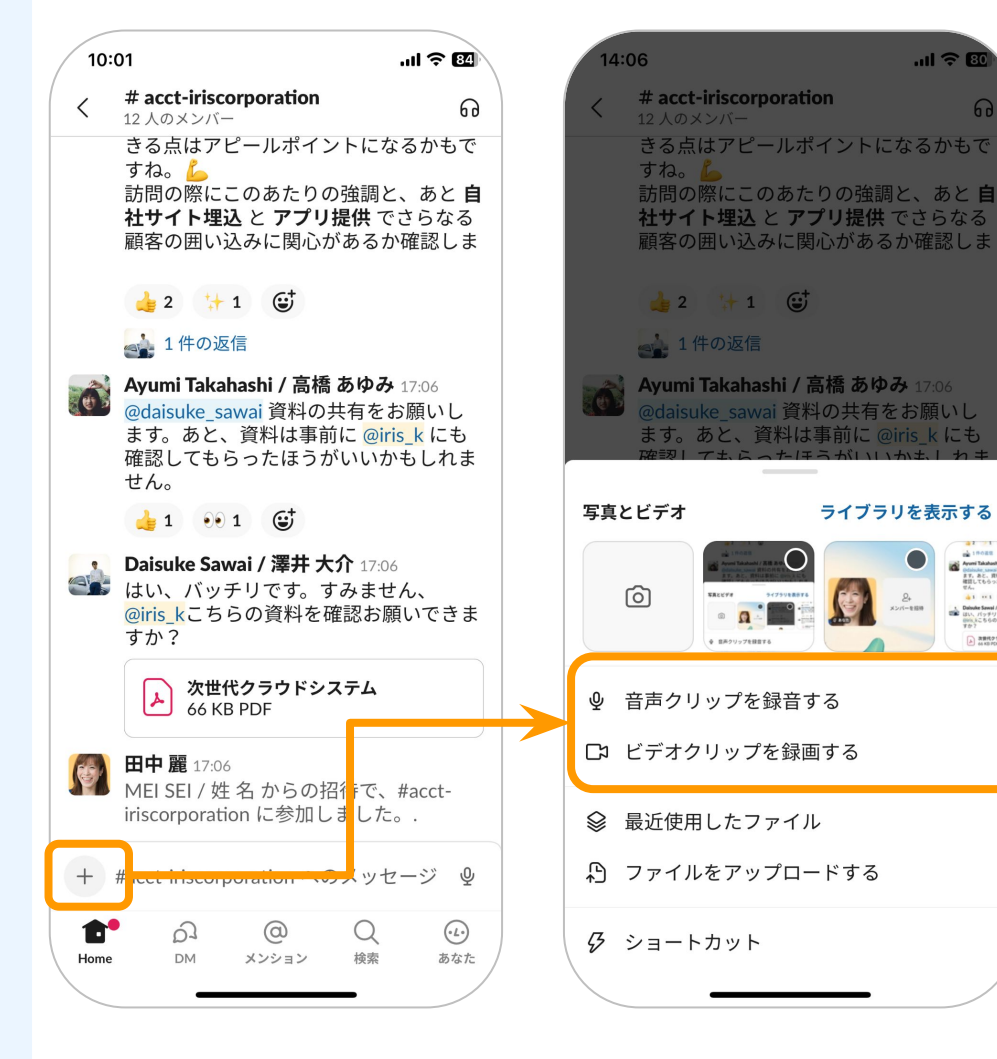

# Building Stawamura (Slack CSM) 2023年1月. -<br>Slackでテキスト以外のコミュニケーションを! Slack Huddle と

൶

a anno

再生する時

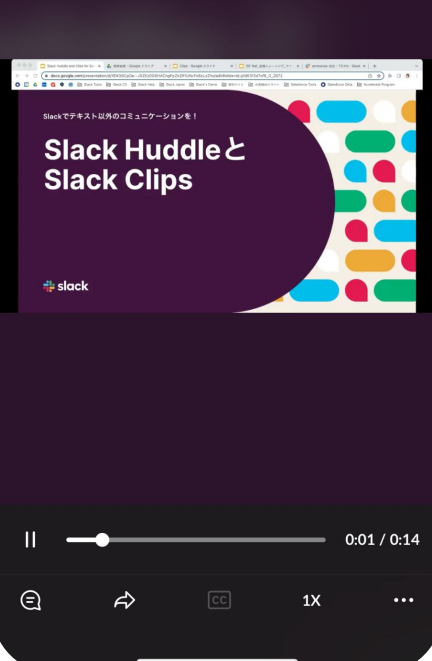

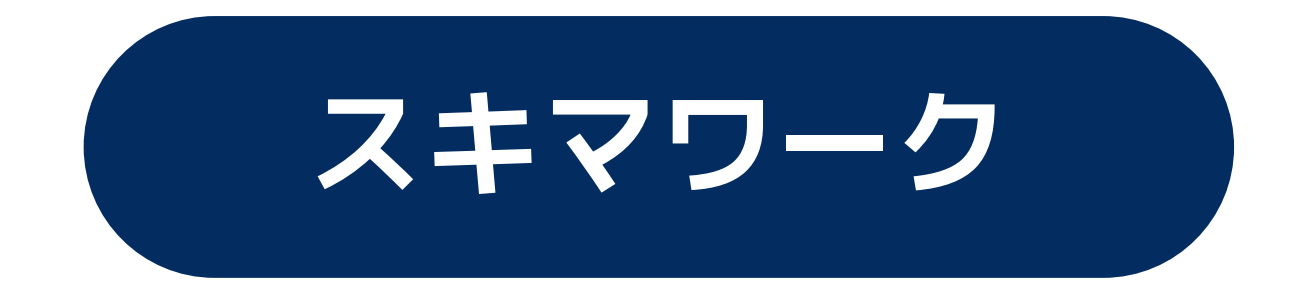

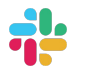

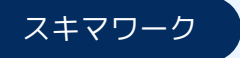

### **ステータス設定**

#### <u>どんな時に使う?</u>

- 自分の状況をチームメ ンバーに伝えたい時
- 移動中、休み中の時

#### 自分の状況を表示名横に出すこと で、相手の期待値をコントロール します

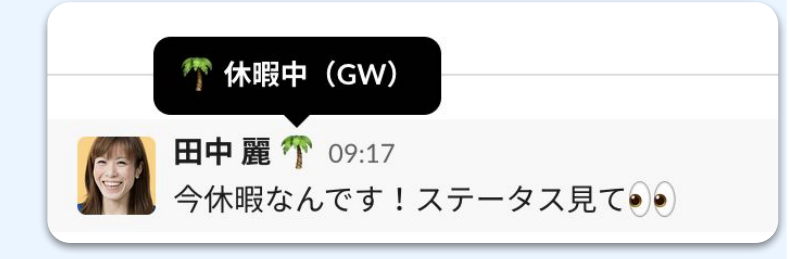

詳細はこちらのヘルプページをご覧ください

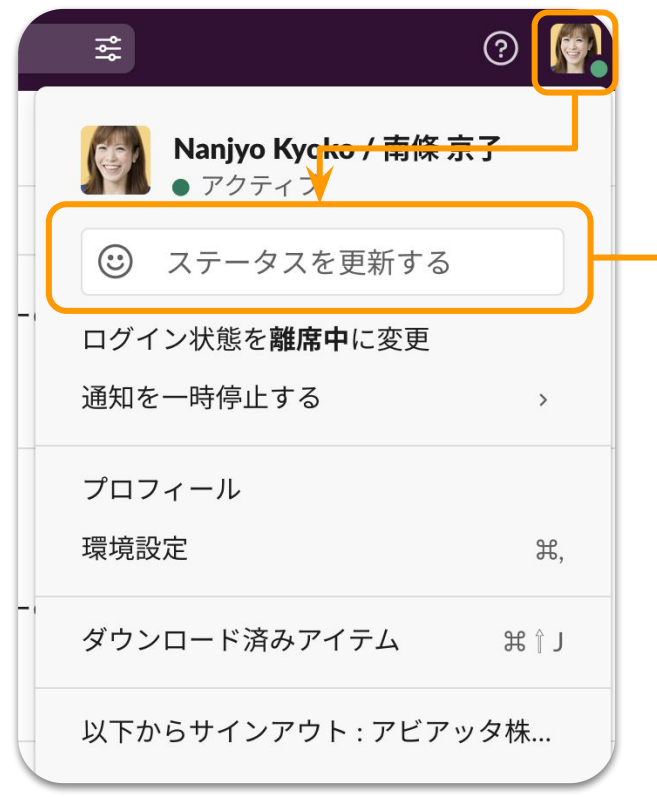

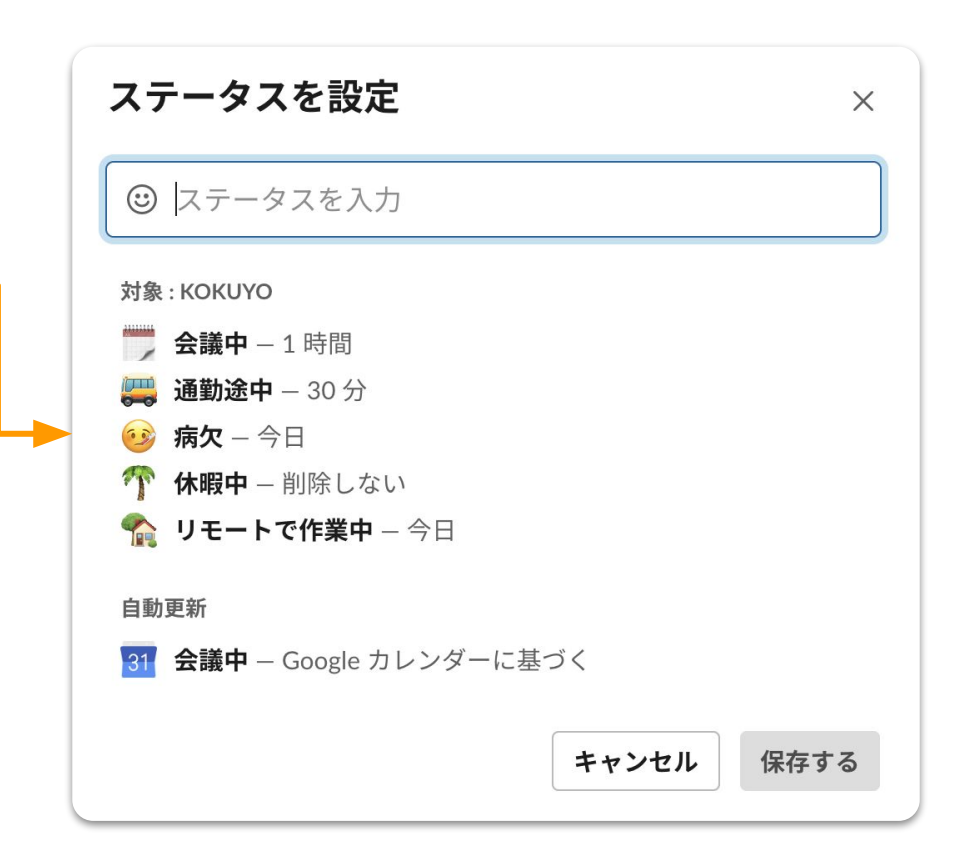

### **通知を一時停止**

#### どんな時に使う?

- 空いた時間に集中して 作業したい時
- 休み中だけれども、少 しだけ仕事をしたい時

Slackの通知を一時的に止めることで 気を散らすことなく、空いた時間を 有効に使うことができます

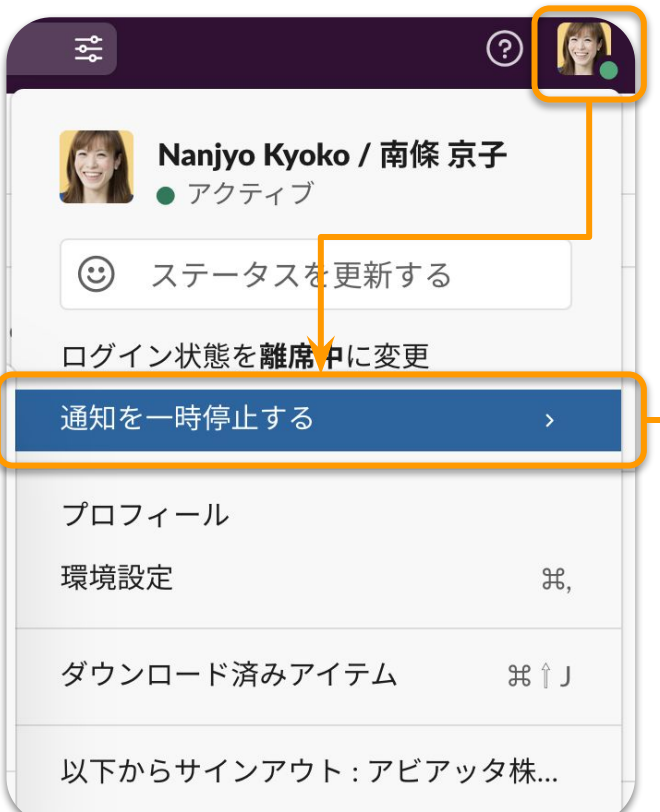

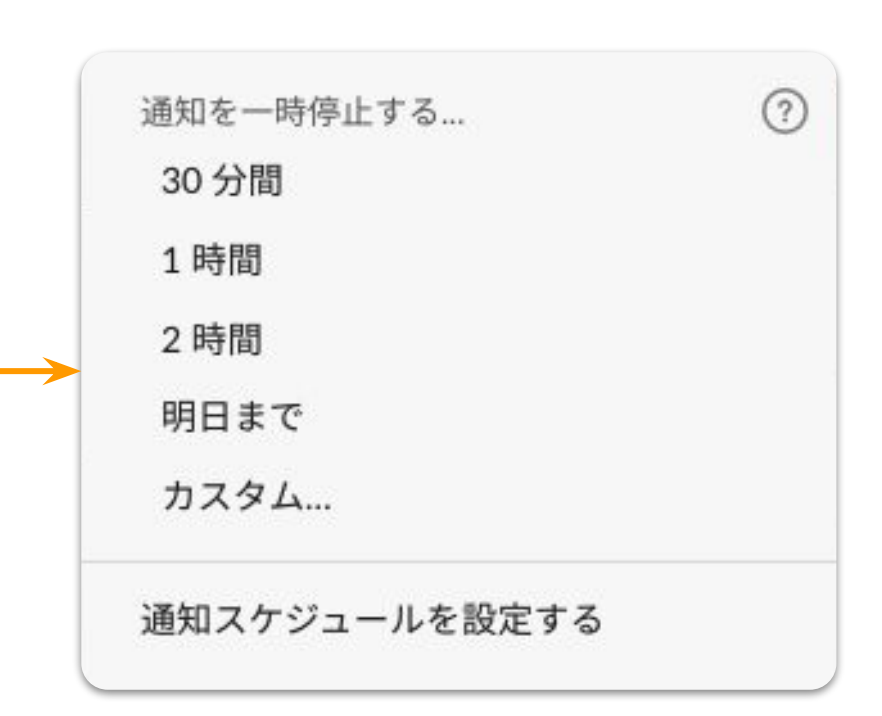

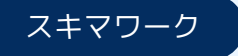

### **リマインダー の設定**

#### どんな時に使う?

- すぐに対応できない案 件がある時
- 忘れたくない案件があ る時

自分自身へ通知を送ることで未来の 自分が思い出してアクションを取れ るようにします

アビアッタ… >

**@ メンション&リアク.** 

メンバーディレクト..

日 スレッド 口 後で

C<sub>canvas</sub>

詳細はこちらのヘルプページをご覧ください

### <sub>スキマワーク</sub><br>スキマワーク カランクスターク マインドを設定する時

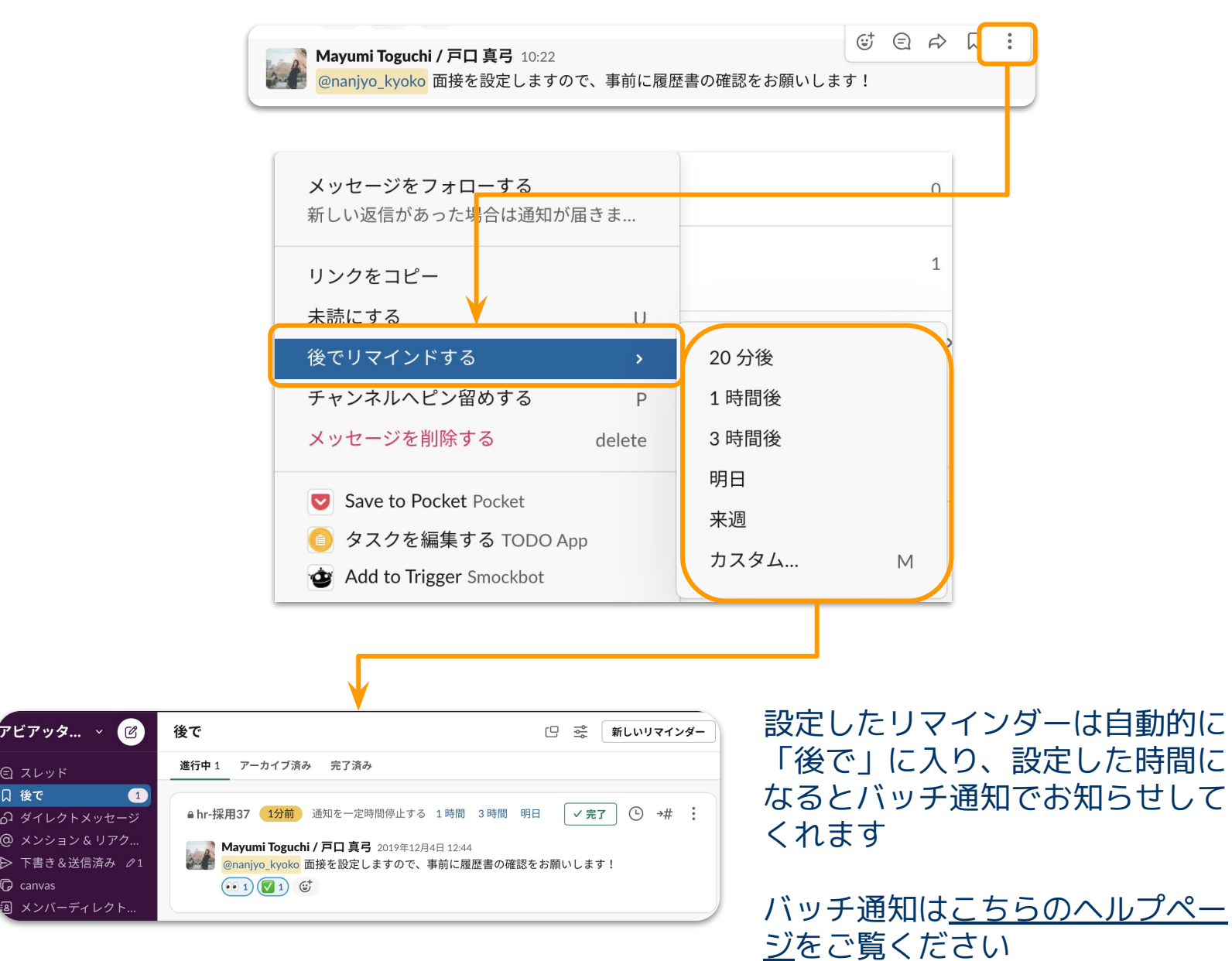

### **リマインダー の設定**

#### どんな時に使う?

- すぐに対応できない案 件がある時
- 忘れたくない案件が る時

自分自身へ通知を送ることで未来 自分が思い出してアクションを取 るようにします

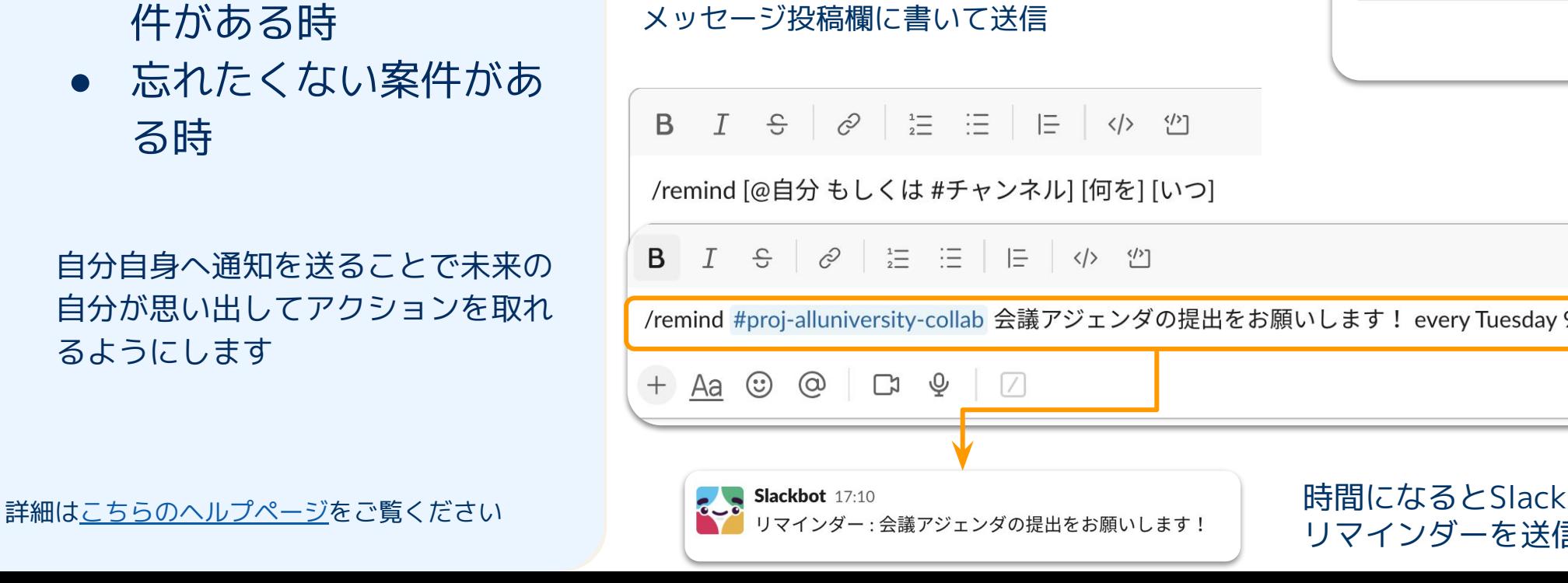

### スキマワーク おおもの イントローク トランネルにリマインドを設定する時

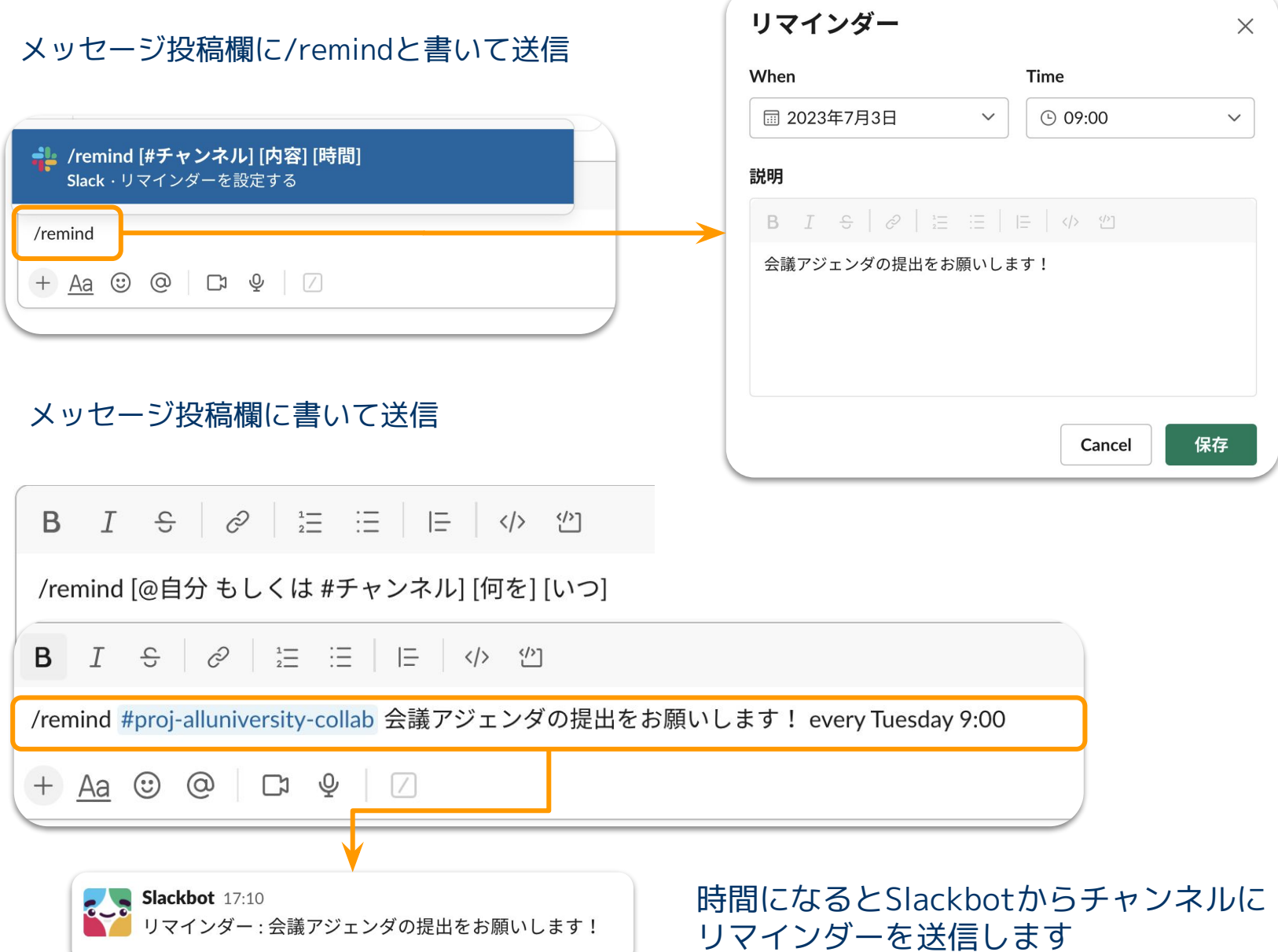

### **下書きの活用**

#### どんな時に使う?

- 時間外や移動中に投稿 を準備したい時
- 後で、見直してから送 りたい時

書きかけの投稿が下書きに溜まるこ とを利用して、時間外や移動中に準 備した投稿を後で仕上げて送ること ができます

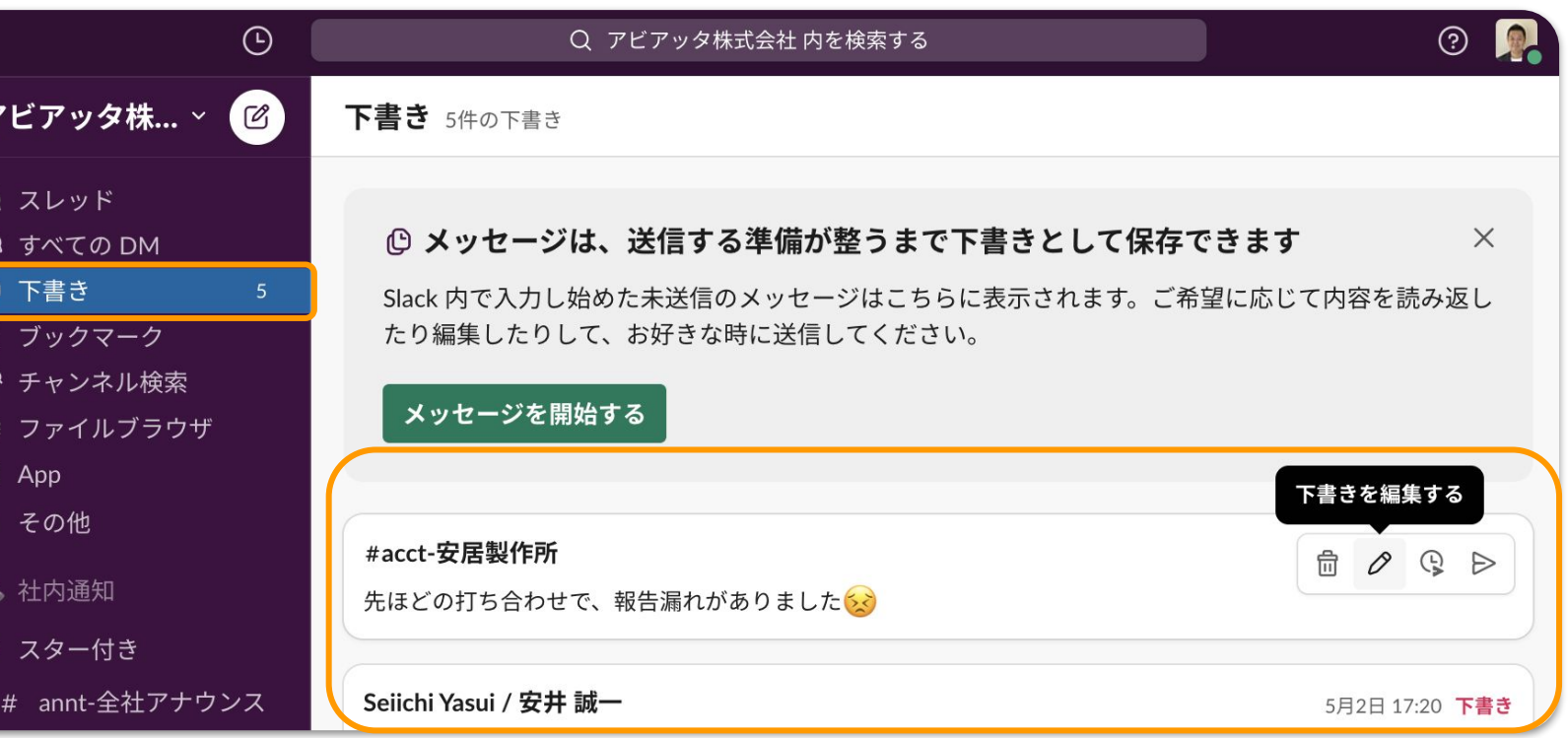

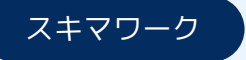

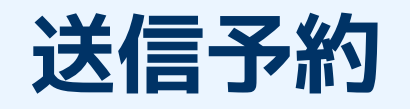

#### どんな時に使う?

- 時間外に作業をしている時
- 後で忘れずに投稿したい時

送信予約をすることで、空いた時間に準 備したメッセージでも送りたい時間に送 ることができます

(注意)送信予約はスレッドでは利用で きません

詳細はこちらのヘルプページをご覧ください

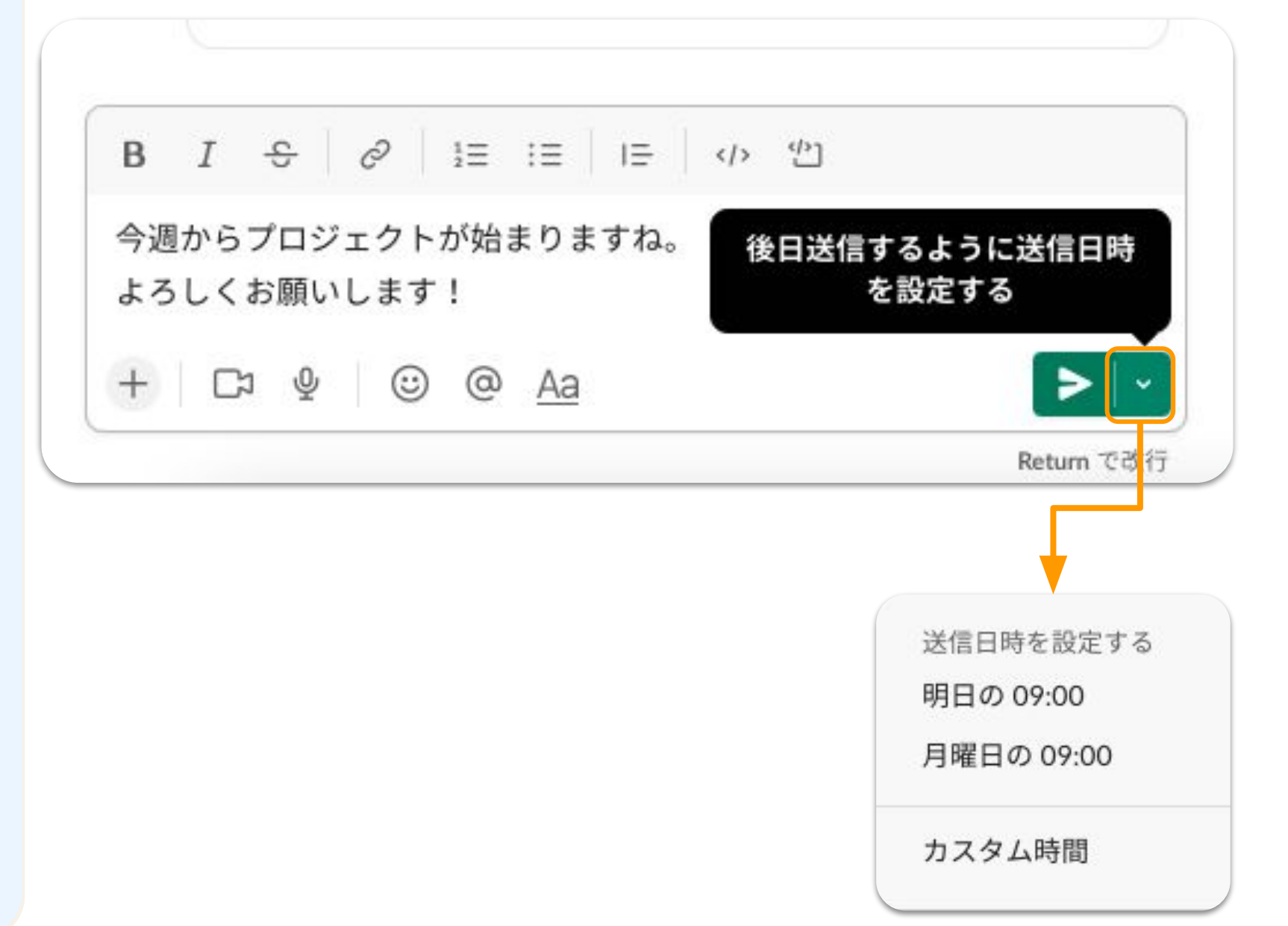

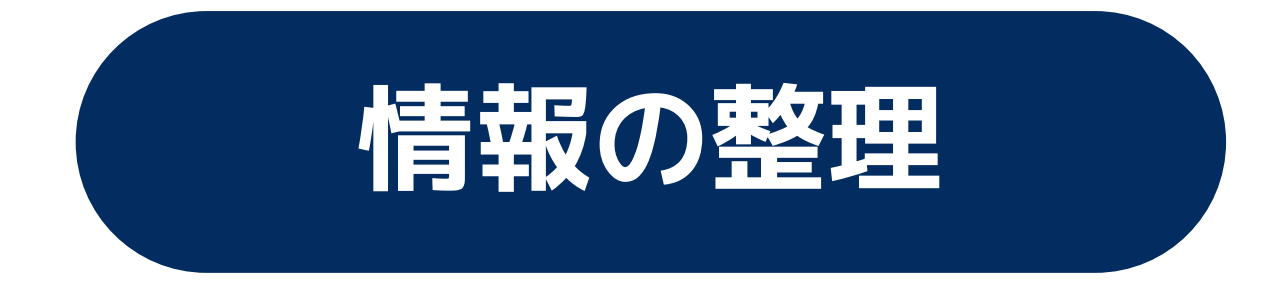

情報の整理

### **カスタムセクション でチャンネルを整理**

#### どんな時につかう?

● 参加するチャンネルが 多く、チャンネル名が 探しづらい時

自分だけが見れる、セクションを作 成し、会話を整理!情報の出し入れ あしやすくします

セクションの作成はデスクトップか らのみできますが、セクション自体 はモバイルからも利用可能!

詳細はこちらのヘルプページをご覧ください

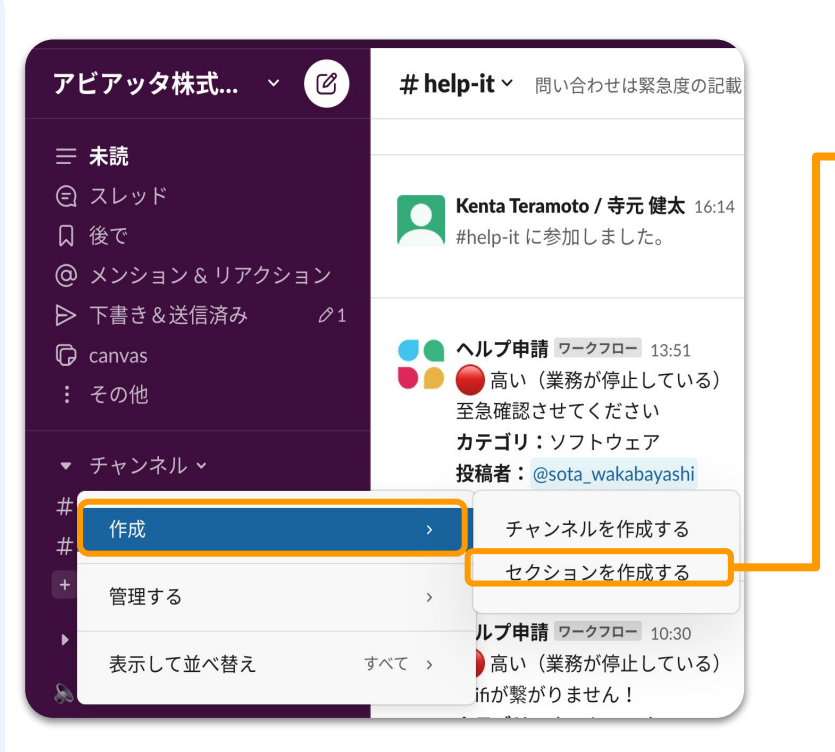

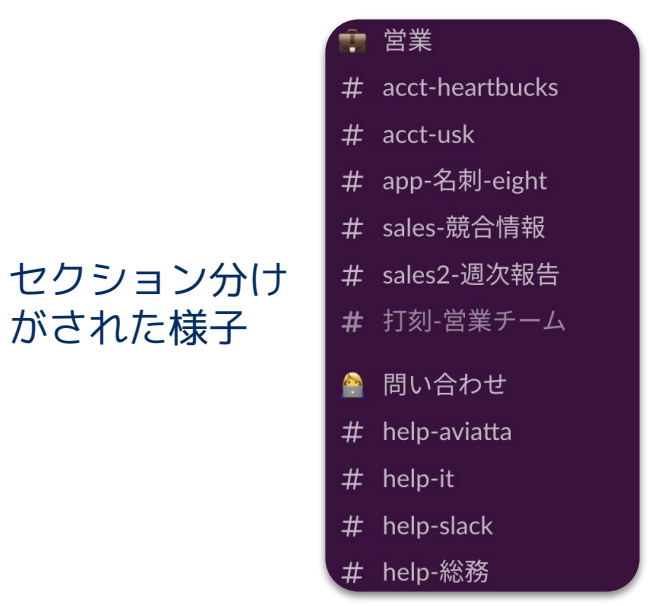

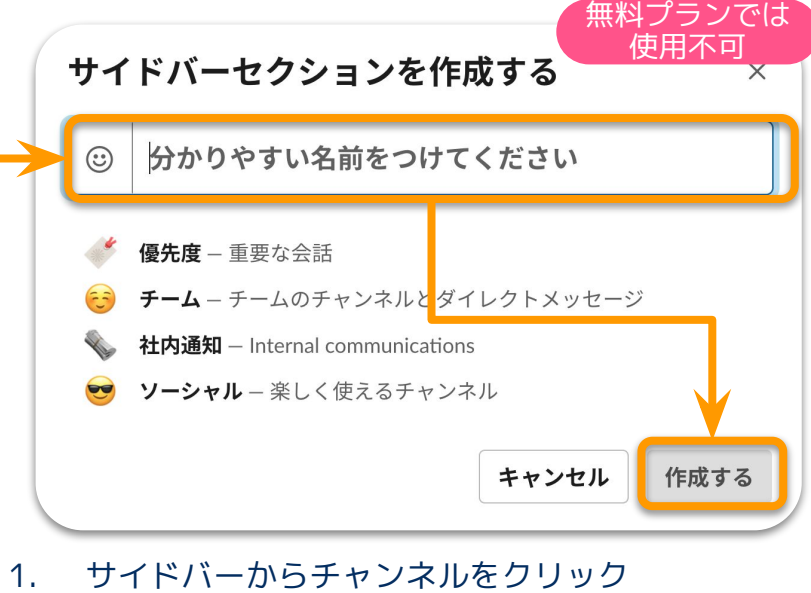

- 2. 作成>セクションを作成するをクリック
- 3. セクションの名前を入力する、または候補の一 つを選択ଋる
- 4. アイコンを選択し、作成するをクリック

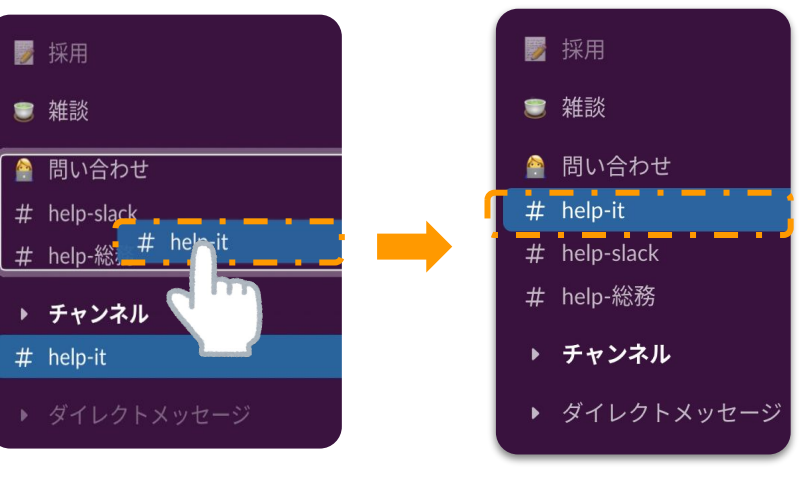

チャンネルをドラッグ&ドロップで セクションに振り分けます

情報の整理

### **チャンネルを ミュートする**

#### どんな時に使う?

● 時々しか使わないけれ ど、退出したくない チャンネルがある時

チャンネルミュートを利用すること で、通知を制御してノイズを減らせ ます

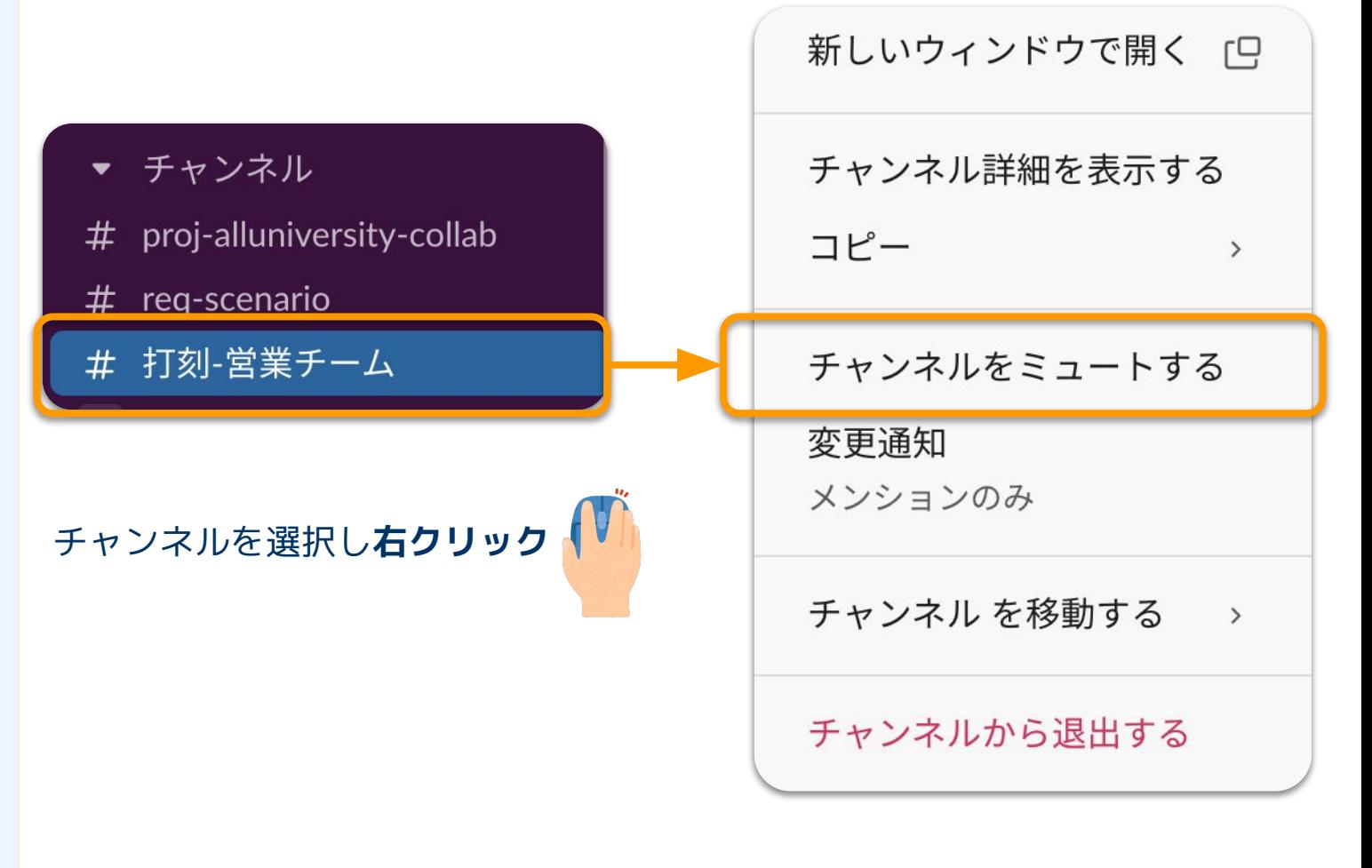

チャンネルをミュートଋるを選択

詳細はこちらのヘルプページをご覧ください

情報の整理

### **スレッドを フォローする**

#### どんな時に使う?

• 特定の会話を追いかけ たい時

ご自身にとって重要なスレッドの み、新しい返信がある毎に通知を受 けることができます

投稿のその他メニュー>新しい返信 の通知を受け取る

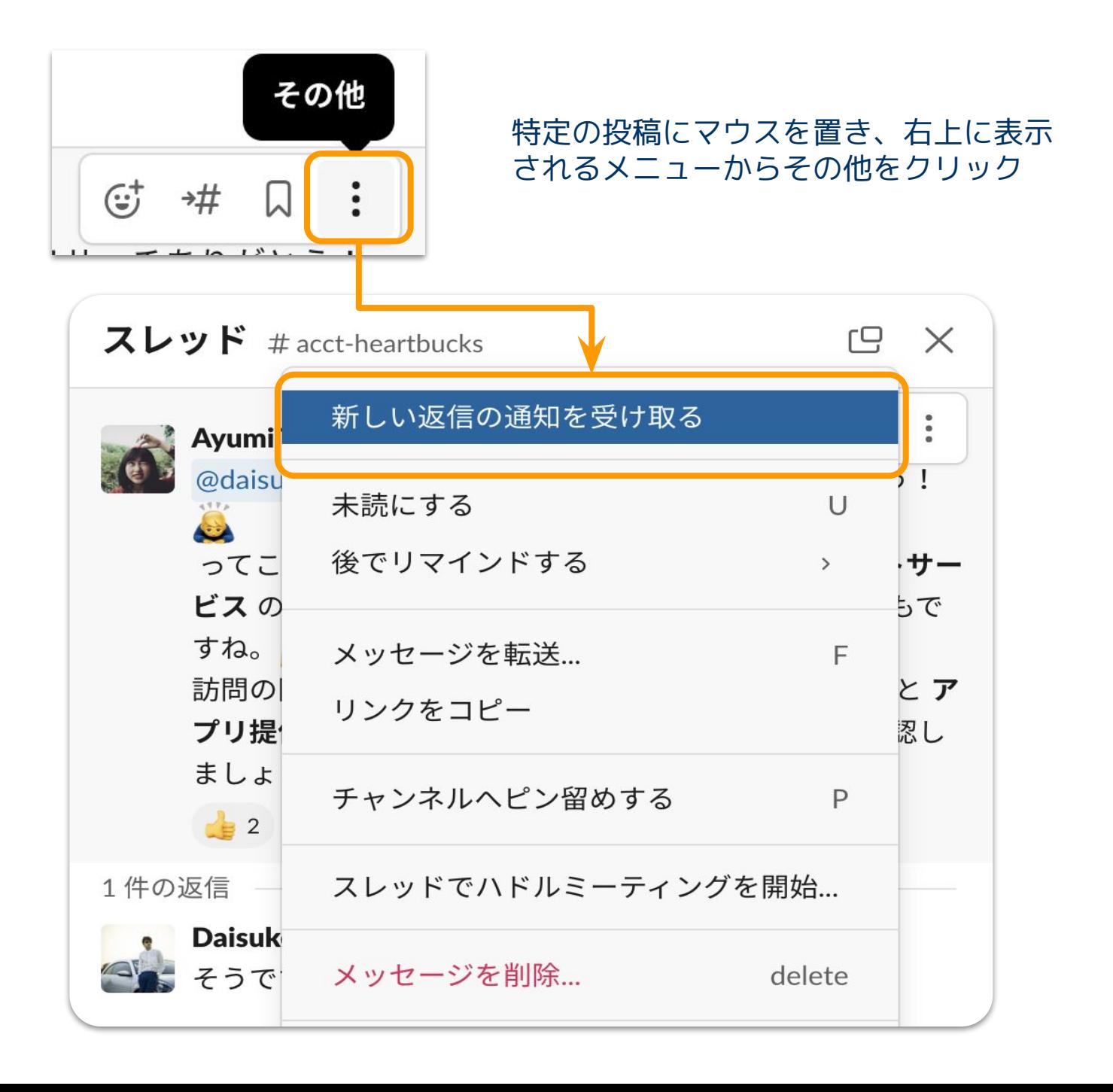

詳細はこちらのヘルプページをご覧ください

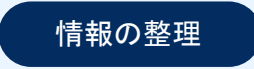

## **Canvasに 情報をまとめて共有 しておく**

<u>どんな時に使う?</u>

● 重要な情報をまとめて共有 する場所が欲しい時

チャンネルで流れて欲しくない重要な情 報は、チャンネル付属のcanvasにまとめ て共有しておきましょう!

チャンネル付属のcanvasの使用一例: 新入りメンバーが必ず入るチャンネル に、関係者ややることリストをまとめて 共有しておきます

詳細はこちらのヘルプページをご覧ください

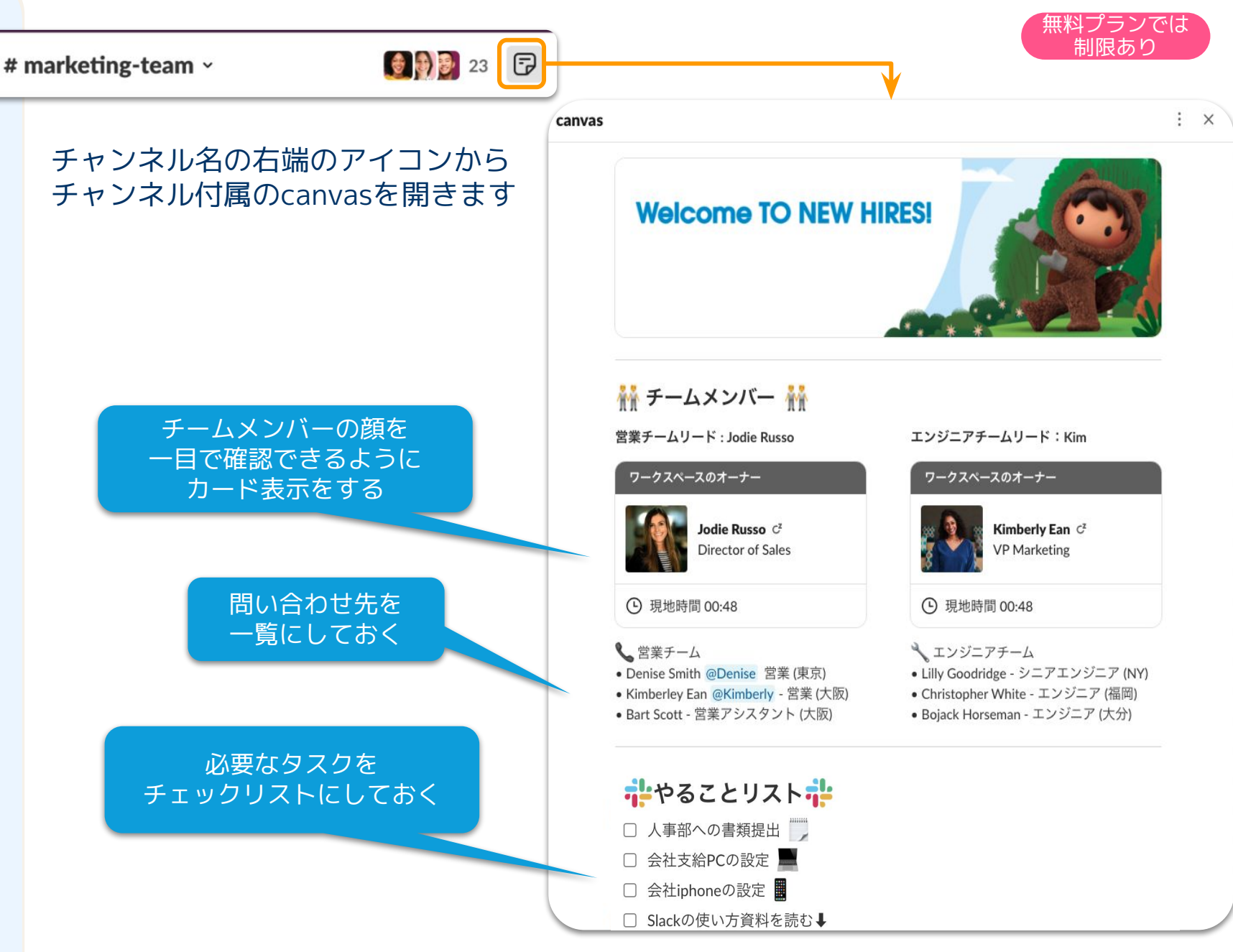

(ご注意) こちらはあくまでも1例です、canvas内の構成は自由に作成頂けます

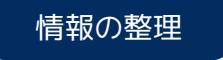

## **Canvasで プロジェクトの 共同作業を進める**

#### どんな時に使う?

● Slack画面にいながら、 共同作業をしたい時

canvasを利用すれば、複数の関係者で共 同編集が可能なので、Slackを離れること なく、共同作業を進めることができます

詳細はこちらのヘルプページをご覧ください

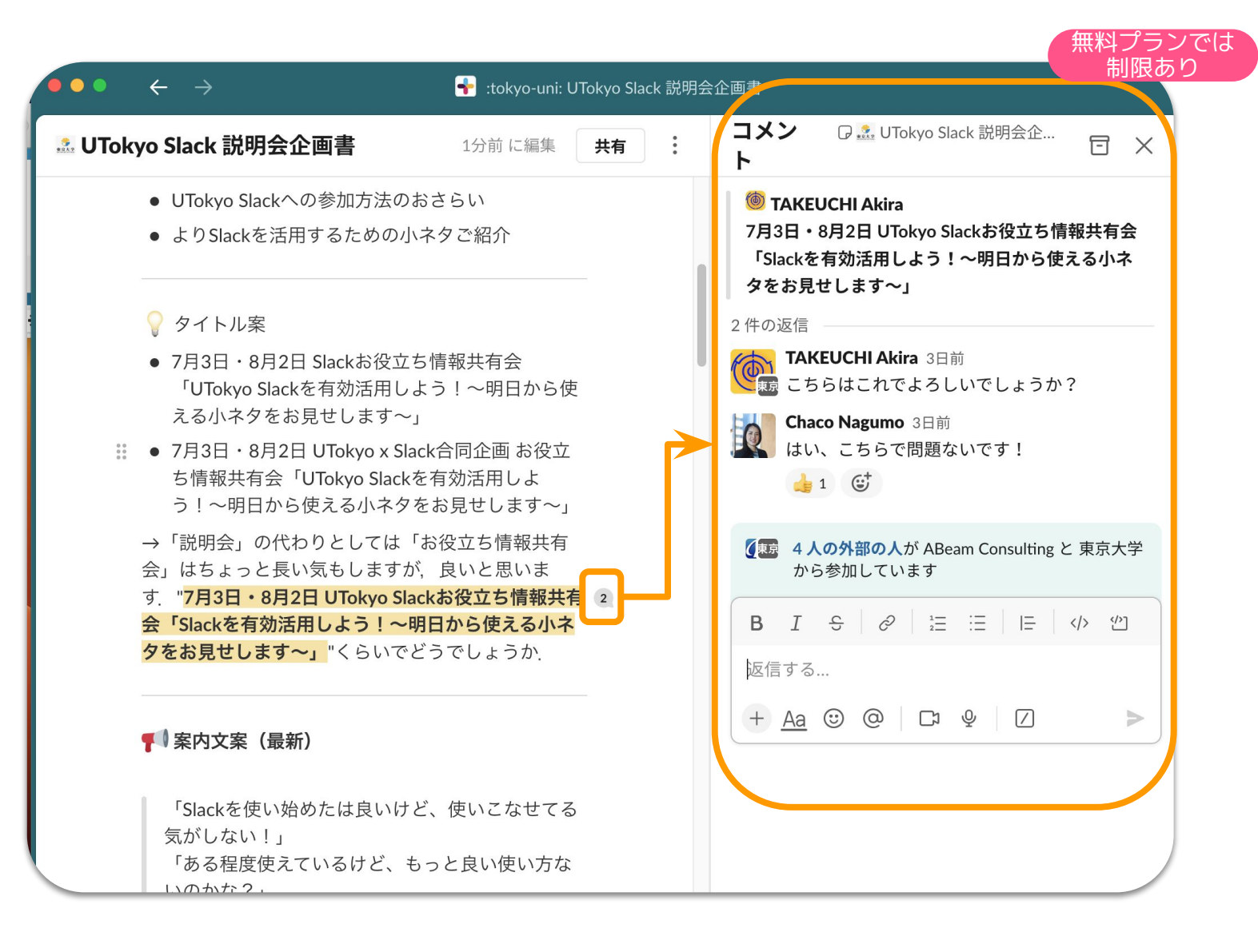

コメントを残したい場所を選択し、メンバーを@メンションして、確認を依頼したり、 具体的なアイデアを議論し、共同作業を進めます

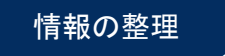

### **ワークフロー** どんな時に使う?

● お決まりのやりとりを、 簡単に自動化したい時

Slackでワークフローを使うとできます!

活用例:

- 遅刻連絡
- 研究室、学部内のアルバイト募集

詳細はこちらのヘルプページをご覧ください

● 研究室内のタスク分担

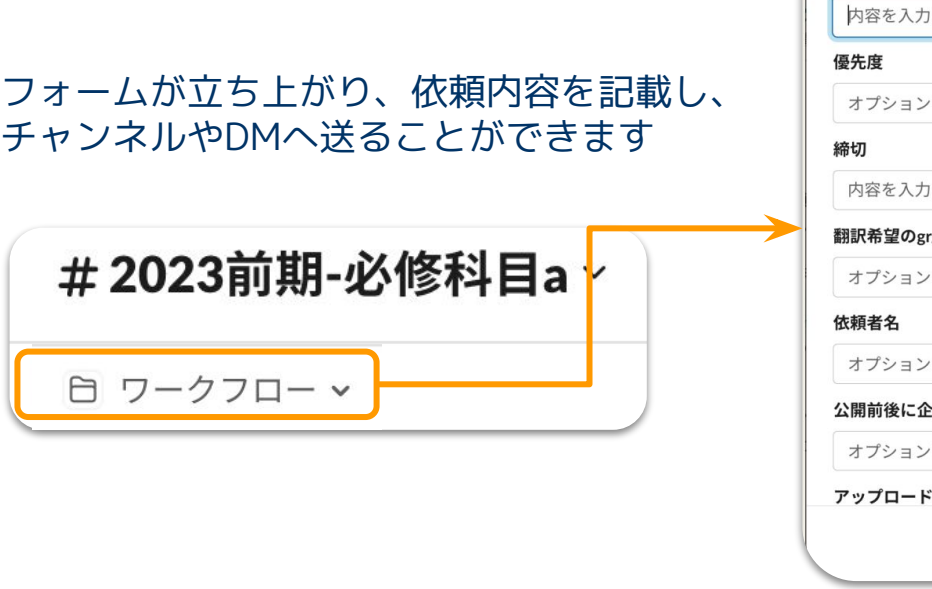

起動する時は、チャンネル名の下にある

メニューからワークフローを起動

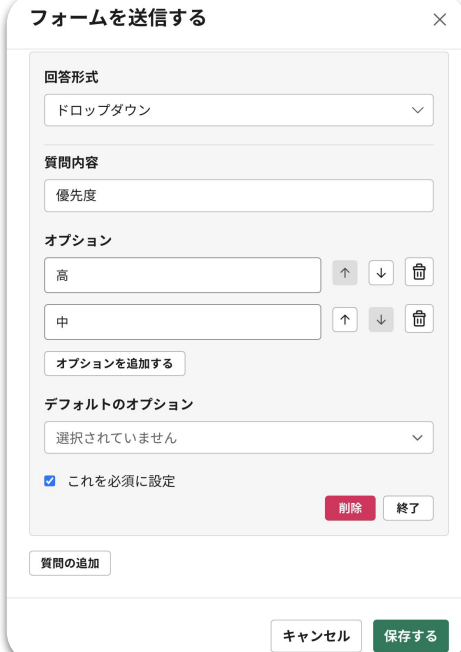

#### 58 翻訳依頼フォーム  $(7) \times$ タイトル する を選択する  $\checkmark$ はる r/piのチャンネル を選択する  $\checkmark$ を選択する  $\checkmark$ 漢への連絡・記事共有 を選択する  $\checkmark$ する記事 閉じる Submit

ワークフローのフォームを作る時は、 回答形式(記述式、ドロップダウン等)を選択し、 簡単にお好きなものを作成できます。

またフォームに入力された内容を送る場所 (チャンネルやDM等)を選択します。

ワークフローにはフォーム以外にも、 メッセージの送信や他のアプリと連携した ステップを追加することが可能です。

無料プランでは 使用不可

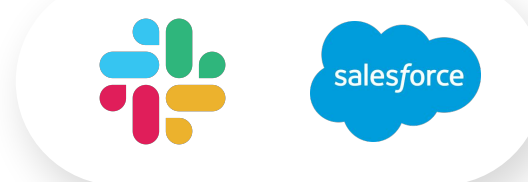

### Canvasについてより詳しく知りたい方、 作り方を知りたい方は

### **Slack Canvasについて学ぼう アーカイブ動画をご覧ください** 動画視聴はこちらから(無料)

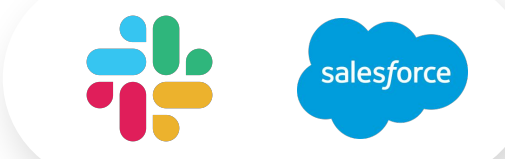

### ワークフローについてより詳しく知りたい方、 作り方を知りたい方は

### **8/30(水)13:00-14:00** オンラインセミナーに参加ください 登録はこちらから(無料)

### または

セミナーのアーカイブ動画をご覧ください 動画視聴はこちらから

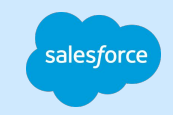

# **困った時のお問い合わせ先 & その他ご案内**

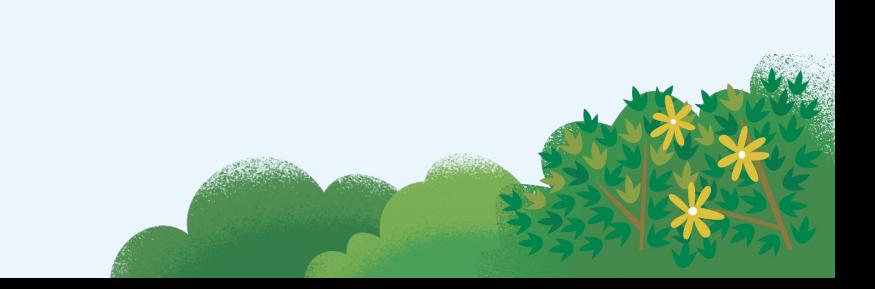

### **Slackヘルプセンター (カスタマー窓口)**

**何ができる?** Slackの使い方、Slackの機能を知り たいときに、キーワードで検索でき る

サポート専門窓口であるSlack Customer Experienceチームにヘ ルプリクエストを送信し、質問する ことができる

**どこから?** こちらのWebサイトにアクセス

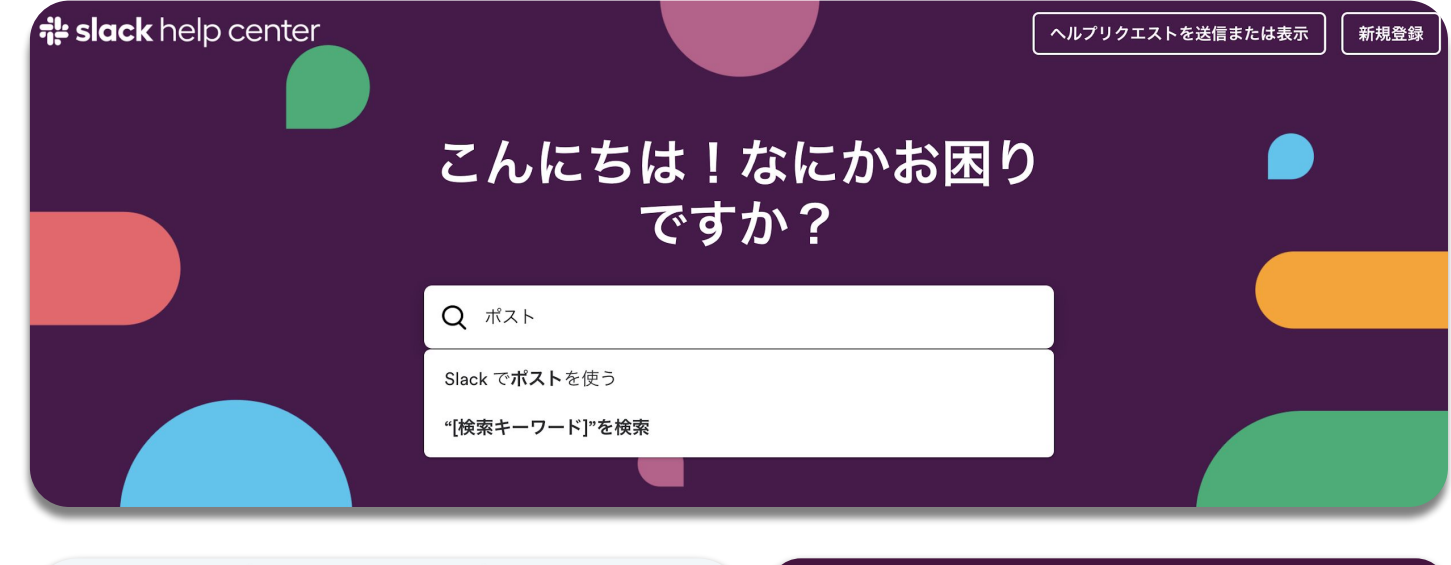

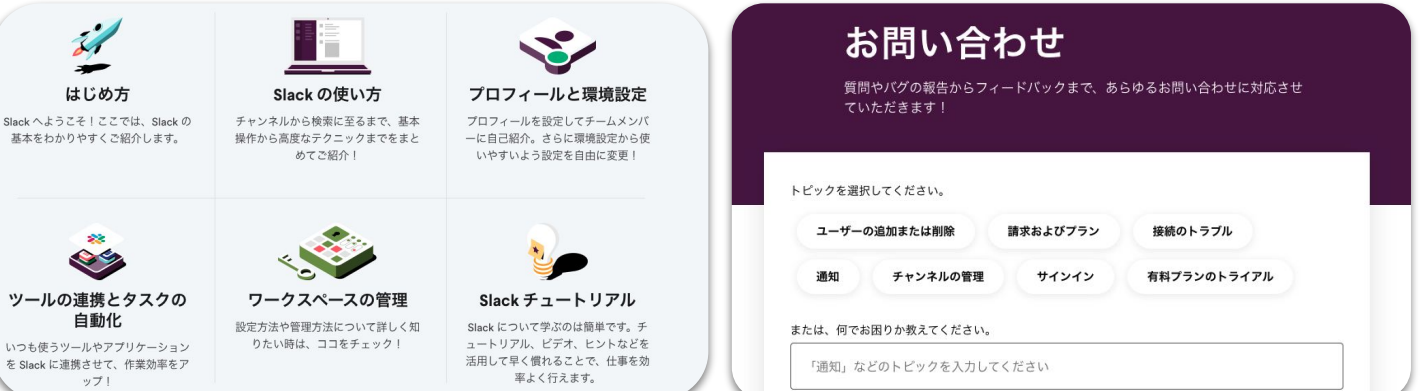

### **Japan Champions Network(JCN)**

Slackを活用して、日々のやりとりを 改善したい日本中の有償ユーザーたちが 集まるコミュニティです

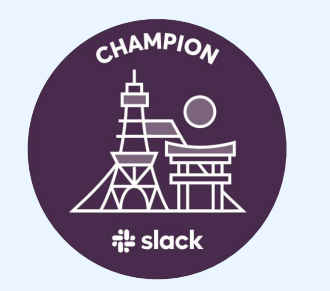

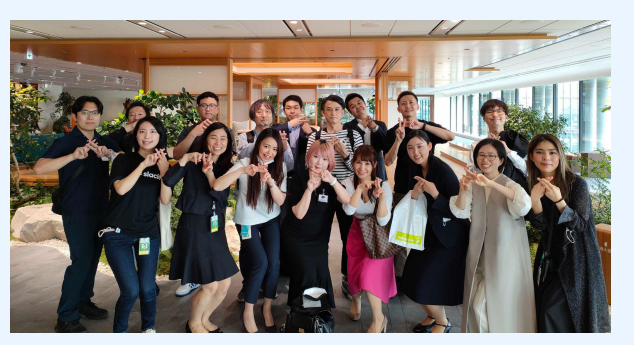

### **ユーザーコミュニティにご参加ください!**

#### ■ 参加者

- Slack の有償プランユーザー対象の招待制コミュニティ
- 400社、900名程度૾参加(2023年6月時点)

#### **※JCN に参加するメリット**

- Slack 導入に日々健闘しているユーザーと活用相談や意見交換しながら つながりが持てるよう
- UCN のチャンネルやイベントを通じて自組織以外の人と交流ができる ↓●

#### 参加方法

- <https://slackjcn.splashthat.com/> の申し込みボタンから参加頂けます
- 申し込み後、参加資格を確認した後、 WS への招待メールが届きます  $\boxtimes$

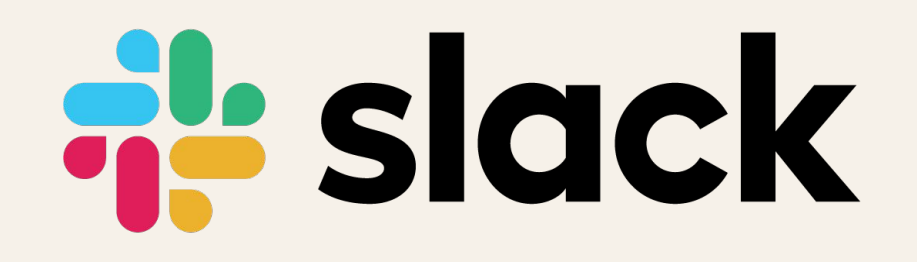